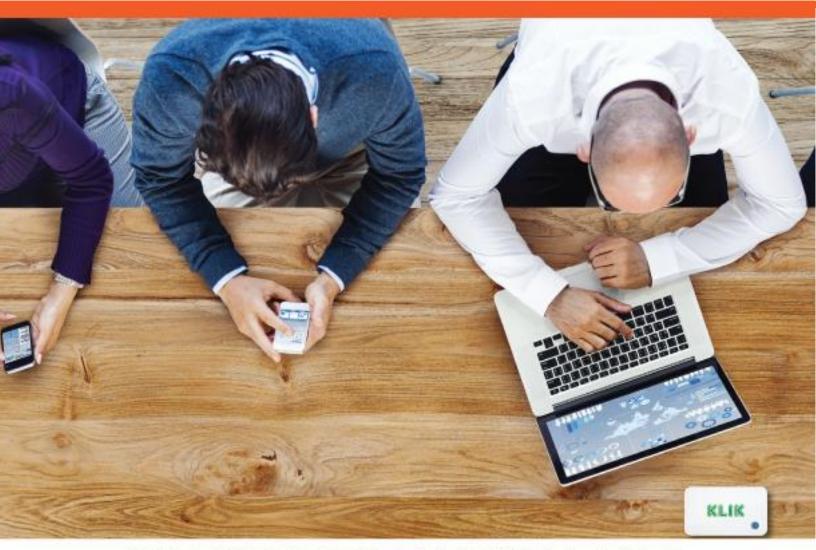

# **INTEGRATION MANUAL V2.0**

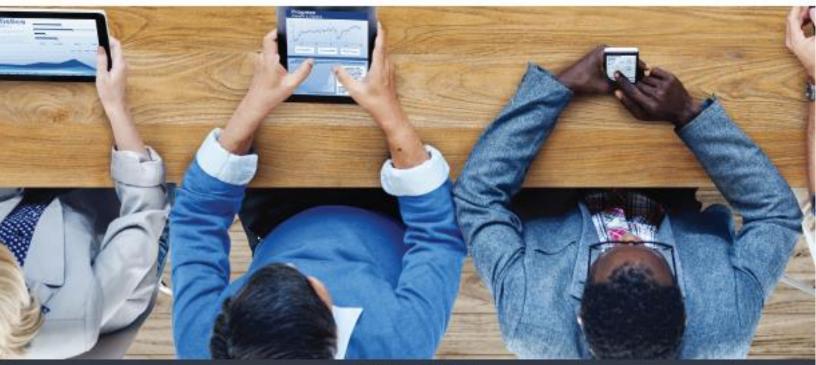

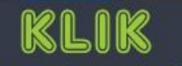

**KLIK Boks System Integration Manual V2.0** 

# KLIK Boks Integration Manual TABLE OF CONTENTS

INTEGRATION MANUAL

| GENER | RAL INFO      | RMATION                          | 4    |
|-------|---------------|----------------------------------|------|
| 1.    | LEGAL         | 4                                |      |
| 2.    | SAFETY IN     | ISTRUCTIONS                      | 5    |
|       | Α.            | WARNING                          | 5    |
|       | В.            | BEFORE TURNING ON THE POWER:     | 5    |
|       | С.            | PROPER VENTILATION:              | 5    |
|       | D.            | About condensation:              | 5    |
|       | E.            | Cautions on using mobile phones: |      |
|       | F.            | Moving the unit:                 | 5    |
|       | G.            | About care:                      |      |
| 3.    | LIMITED V     | VARRANTY                         |      |
| 4.    | WHAT'S I      | NCLUDED                          | 7    |
| 5.    |               | TORS & CONTROLS                  |      |
| 6.    | How IT W      | /ORKS                            |      |
|       | Α.            | HARDWARE                         |      |
|       | В.            | SOFTWARE                         |      |
| 7.    | INSTALLA      |                                  |      |
|       | Α.            | WI-FI DIRECT CONNECT             |      |
|       | В.            | Networked over WI-FI             |      |
|       | С.            | Networked over Ethernet          |      |
| 8.    |               | IG                               |      |
| 9.    |               | ION                              |      |
| 10.   | QUICK S       | IART GUIDE                       | . 12 |
| CONN  | <b>ECTION</b> | & SETUP                          | 17   |
| 11.   |               | TING THE KLIK BOKS               | 17   |
|       | Α.            | VIDEO OUTPUT                     | .17  |
|       | В.            | Power                            | .17  |
|       | С.            | Audio                            | .17  |
|       | D.            | ETHERNET                         | .17  |
|       | E.            | USB Devices                      | .18  |
| 12.   | USING K       | LIK without a Network            | 19   |
|       | Α.            | WI-FI DIRECT MODE                | .19  |
|       | В.            | Security Settings                | .19  |
|       | С.            | Wireless Band                    | .19  |
| 13.   | Using K       | LIK WITH A WIRED NETWORK         | . 20 |
|       | Α.            | ETHERNET CONNECTION              | .20  |
|       | В.            | IP Address                       |      |
| 14.   | Using K       | LIK with a WI-FI Network         | . 20 |
|       | Α.            | SSID and Password                | .20  |

| 15.        |           | IG KLIK BOKS                           |    |
|------------|-----------|----------------------------------------|----|
| OPER       |           |                                        |    |
| 16.        |           | IG ON THE KLIK BOKS FOR THE FIRST TIME |    |
| 17.        | KLIK BO   | ks Standby Screen                      |    |
|            | Α.        | 21/01/2                                |    |
|            | В.        | Password                               |    |
|            | С.        | Mode                                   |    |
|            | D.        | IP Address                             |    |
|            | Ε.        | PIN CODE                               |    |
|            | F.        | Firmware                               |    |
| 18.        | KLIK KNI  | KT SOFTWARE FOR WINDOWS AND MAC        |    |
|            | Α.        | Installing KLIK Knkt Software          |    |
|            | В.        | Using KLIK Knkt for Windows and Mac    |    |
|            |           | KLIK Player for Windows and Mac        |    |
| 19.        |           | ONFIGURATION                           |    |
| 20.        |           | SETTINGS                               |    |
| 21.        |           |                                        |    |
|            | Α.        |                                        |    |
|            | В.        |                                        |    |
|            |           | CONFERENCE MODE CONTROL PANEL          |    |
|            | D.        |                                        |    |
| ~~         | E.        | CLIENT SCREENS                         |    |
| 22.        |           |                                        |    |
|            | Α.        |                                        |    |
|            |           | WHITEBOARD                             |    |
| 00         |           |                                        |    |
| 23.        |           | IONES AND TABLETS                      |    |
|            |           |                                        |    |
|            | Β.        |                                        |    |
| ~          | С.        | DLNA                                   |    |
| 24.<br>25. |           | USB                                    |    |
| 25.        |           | Access the Media Player                |    |
|            | А.<br>В.  | MEDIA PLAYER CONTROLS                  |    |
|            | ь.<br>С.  | Selecting Media Files                  |    |
|            | С.<br>D.  | MEDIA FILE TYPES                       |    |
|            | D.<br>E.  | LOCAL MEDIA                            |    |
|            |           | Network Media                          |    |
|            | F.        |                                        |    |
|            |           | UPNP<br>DLNA                           |    |
|            | Н.        |                                        |    |
| <b>ADV</b> | ANCED SET | ITINGS                                 | 54 |

26. NETWORK 55

| Α.             | WIRED CONNECTION                                                                                                    | 55                                                                                                    |
|----------------|----------------------------------------------------------------------------------------------------|----------------------------------------------------------------------------------------------------|
| В.             | DEVICE NAME                                                                                                    | 57                                                                                                    |
| C.             | WI-FI CONNECTION                                                                                                    | 58                                                                                                    |
| D.             | VIRTUAL AP SETUP                                                                                                    | 61                                                                                                    |
| AUDIO          | 66                                                                                                    |                                                                                                    |
| Α.             | NIGHT MODE                                                                                                    | 66                                                                                                    |
| В.             | HDMI OUTPUT                                                                                                    | 67                                                                                                    |
| С.             | S/PDIF OUTPUT                                                                                                    | 68                                                                                                    |
| D.             | Surround Sound                                                                                                    | 69                                                                                                    |
| Ε.             | LIP SYNC (HDMI A/V SYNC)                                                                                                    | 69                                                                                                    |
| VIDEO          | 72                                                                                                    |                                                                                                    |
| Α.             | Aspect Ratio                                                                                                    | 72                                                                                                    |
| В.             | TV System                                                                                                    | 73                                                                                                    |
| С.             | Scale Video Output to 90%                                                                                                    | 74                                                                                                    |
| D.             | 1080p 24Hz                                                                                                    | 74                                                                                                    |
| Ε.             | VGA OUTPUT                                                                                                    | 75                                                                                                    |
| <b>S</b> YSTEM | 76                                                                                                    |                                                                                                    |
| Α.             | LANGUAGE                                                                                                    | 76                                                                                                    |
| В.             | Text Encoding                                                                                                    | 77                                                                                                    |
| С.             | FACTORY DEFAULT                                                                                                    | 77                                                                                                    |
| D.             | Version Info                                                                                                    | 78                                                                                                    |
| E.             | USB UPGRADE                                                                                                    | 79                                                                                                    |
| )RT            |                                                                                                    | 80                                                                                                    |
|                | C.<br>D.<br>Audio<br>A.<br>B.<br>C.<br>D.<br>E.<br>Video<br>A.<br>B.<br>C.<br>D.<br>E.<br>System<br>A.<br>B.<br>C.<br>D.<br>E.<br>System<br>A.<br>E.<br>System<br>A.<br>E. | B. DEVICE NAME<br>C. WI-FI CONNECTION<br>D. VIRTUAL AP SETUP<br>AUDIO 66<br>A. NIGHT MODE<br>B. HDMI OUTPUT<br>C. S/PDIF OUTPUT<br>D. SURROUND SOUND<br>E. LIP SYNC (HDMI A/V SYNC)<br>VIDEO 72<br>A. ASPECT RATIO<br>B. TV SYSTEM<br>C. SCALE VIDEO OUTPUT TO 90%<br>D. 1080P 24HZ<br>E. VGA OUTPUT<br>SYSTEM 76<br>A. LANGUAGE<br>B. TEXT ENCODING<br>C. FACTORY DEFAULT<br>D. VERSION INFO |

Copyright © 2017 KLIK Communications Inc., all rights reserved. KLIK, KLIK Boks, the KLIK logo and associated images are trademarks or registered trademarks of KLIK Communications Inc. All other trademarks are property of their respective owners. Content of this manual is subject to change without notice. For the latest information visit www.klikboks.com.

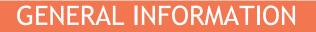

## 1. Legal

The following FCC statement applies only to the version of this model manufactured for sale in the U.S.A. Other versions may not comply with FCC technical regulations.

INTEGRATION MANUAL

**NOTE**: This equipment has been tested and found to comply with the limits for a Class B digital device, pursuant to Part 15 of the FCC Rules. These limits are designed to provide reasonable protection against harmful interference in a residential installation. This equipment generates, uses and can radiate radio frequency energy and, if not installed and used in accordance with the instructions, may cause harmful interference to radio communications. However, there is no guarantee that interference will not occur in a particular installation. If this equipment does cause harmful interference to radio or television reception, which can be determined by turning the equipment off and on, the user is encouraged to try to correct the interference by one or more of the following measures: – Reorient or relocate the receiving antenna. – Increase the separation between the equipment and receiver. – Connect the equipment into an outlet on a circuit different from that to which the receiver is connected. – Consult the dealer or an experienced radio/TV technician for help.

#### For customers in Europe

Disposal of Old Electrical & Electronic Equipment (Applicable in the European Union and other European countries with separate collection systems) This symbol on the product or on its packaging indicates that this product shall not be treated as household waste. Instead it shall be handed over to the applicable collection point for the recycling of electrical and electronic equipment. By ensuring this product is disposed of correctly, you will help prevent potential negative consequences for the environment and human health, which could otherwise be caused by inappropriate waste handling of this product. The recycling of materials will help to conserve natural resources. For more detailed information about recycling of this product, please contact your local Civic Office, your household waste disposal service or the shop where you purchased the product.

## 2. Safety Instructions

#### a. Warning

To reduce the risk of fire or electric shock, do not expose this apparatus to rain or moisture.

- 1) Read these instructions.
- 2) Keep these instructions.
- 3) Heed all warnings.
- 4) Follow all instructions.
- 5) Do not use this apparatus near water.

#### **b.** Before turning on the power:

Make sure all connections are secure and correct and that there are no problems with the connection cables. Power is supplied to some of the circuitry even when the unit is powered off. When the unit will not be used for long periods of time, disconnect the power cable from the power outlet.

#### c. Proper ventilation:

If the unit is left in a room or enclosure which is not properly ventilated it may overheat, causing incorrect operation.

#### d. About condensation:

If there is a major difference in temperature between the inside of the unit and the surroundings, condensation may form inside the unit, causing the unit not to operate properly. If this happens, let the unit sit for an hour or two while powered off, and wait until there is little difference in temperature before using the unit.

#### e. Cautions on using mobile phones:

Using a mobile phone near this unit may cause noise. If this occurs, move the mobile phone away from this unit when it is in use.

#### **f.** Moving the unit:

Before moving the unit, turn off its power and disconnect the power cable from the power outlet. Next, disconnect its connection cables from other devices before moving it.

#### g. About care:

Wipe the cabinet clean with a soft cloth. Follow the instructions when using a chemical cleaner. Do not use benzene, paint thinner, insecticide, or other organic solvents to clean the unit. These materials can cause material changes and discoloration.

## 3. Limited Warranty

Your KLIK Boks<sup>™</sup> Wireless Presentation Connector comes with a warranty against defects in materials, design, or workmanship, for two years from the original date of purchase, when used in accordance with all operating instructions. Normal wear and tear is not covered, nor is excessive use, abuse or damage caused by a user either intentionally or accidentally. EXCEPT AS PROVIDED HEREIN, KLIK COMMUNICATIONS INC. (KLIK) MAKES NO OTHER WARRANTIES, EXPRESS OR IMPLIED, AND KLIK SPECIFICALLY EXCLUDES WARRANTIES OF MERCHANTABILITY AND FITNESS FOR A PARTICULAR PURPOSE. KLIK'S LIABILITY UNDER THIS WARRANTY SHALL BE LIMITED TO REPAIR OR REPLACEMENT OF THE PRODUCT. KLIK SHALL NOT BE RESPONSIBLE FOR ANY INCIDENTAL OR CONSEQUENTIAL DAMAGES, WHETHER OR NOT FORESEEABLE. THIS WARRANTY GIVES YOU SPECIFIC LEGAL RIGHTS, AND YOU MAY ALSO HAVE OTHER RIGHTS WHICH VARY FROM STATE TO STATE AND COUNTRY TO COUNTRY.

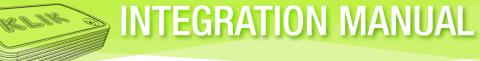

4. What's Included IN THE BOX

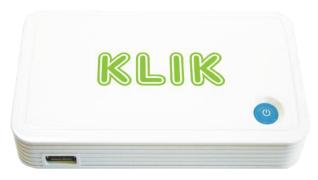

The KLIK Boks Wireless Presentation Connector

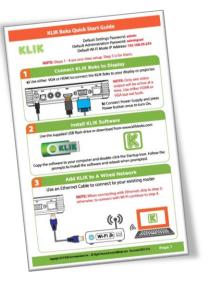

KLIK Boks Quick Start Guide

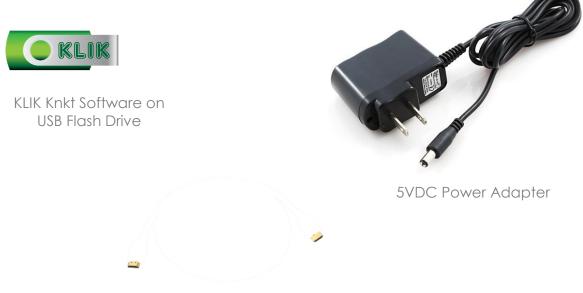

1M HDMI Video Cable

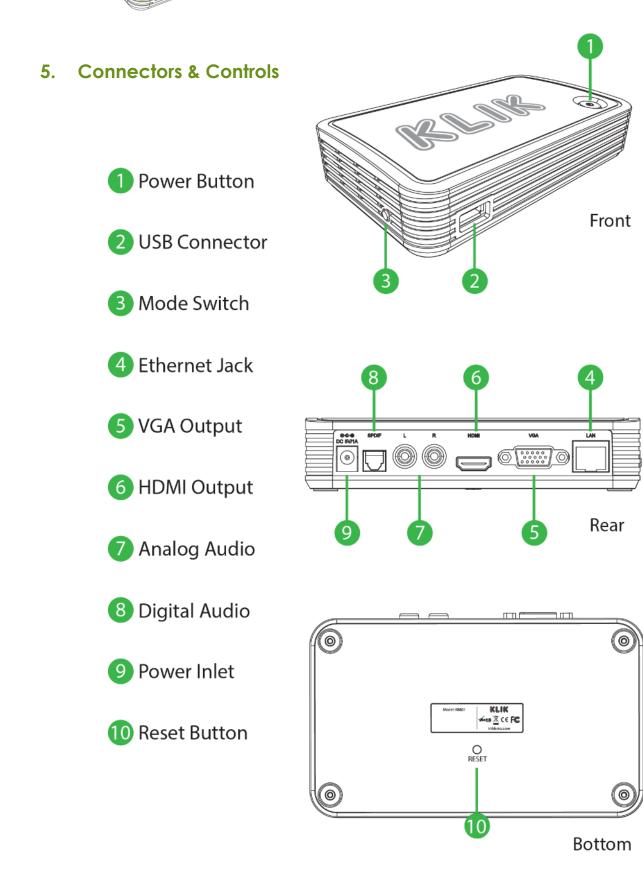

8

## 6. How it works

KLIK Boks is a combination hardware and software system that allows for the display of a computer or mobile device's screen to a remote display. The hardware component utilizes a high-speed graphics rendering engine and outputs video to either HDMI or VGA connectors. The software component manages the selection and routing of the video data from the client device to the KLIK hardware.

#### a. Hardware

#### i. Media Receiver

KLIK Boks is a media receiver that accepts a digital media stream and renders it into video and audio. Media data can be streamed to the KLIK Boks using either a wireless Wi-Fi connection or a wired Ethernet connection.

#### ii. Media Player

KLIK Boks can play audio, video and image files directly, without the need for an external computer. Control over the media player is from an embedded web page that is accessed using any compatible browser. Media can be read from a USB flash drive or from the network.

#### iii. Wireless USB

KLIK Boks offers a wireless USB function that allows users to share a mouse, keyboard or presentation remote. The HID-compliant device becomes active on the presenting computer automatically.

#### b. Software

#### i. Screen Sharing

KLIK software allows for a computer's display screen to be mirrored and sent to the KLIK Boks hardware device. Connection management is passwordprotected, limiting access to users that can view the on-screen password on the target display.

#### ii. Conference Mode

KLIK software offers a facilitated presentation mode where an administrator controls access to the display screen by connected clients. The administrator can preview a user's screen before mirroring their screen.

#### iii. Annotator

KLIK software includes an annotation application that allows the presenter to draw and write on the presentation screen through a virtual overlay. The included sketch mode offers a blank white screen for illustrations and notes.

## 7. Installation Options

KLIK is designed to connect to a local area network (LAN) where it can be shared by connected client computers and mobile devices. Connection to the LAN can be made either by Wi-Fi or Ethernet cable, depending on available facilities. A wired Ethernet connection is preferred where available as it offers the widest bandwidth and stability. If an Ethernet connection is not possible KLIK may be connected over Wi-Fi.

Choose your preferred installation configuration from the following three modes:

a. Wi-Fi Direct Connect

#### Connect directly to KLIK over Wi-Fi, with no network.

KLIK Boks broadcasts a Wi-Fi signal that allows users to connect directly to it as if it were a hotspot. This point-to-point connection is suitable for initial setup and for near-field access from a limited number (8) of clients, where access to a network is not required.

b. Networked over Wi-Fi

Connect KLIK to an existing Wireless Network.

KLIK can connect to an existing Wi-Fi network as a client, making the device accessible to users already authenticated to the same network. Use this connection method when installing the KLIK in a location not served by an Ethernet outlet. See section **14.** Connecting to a Wi-Fi Network for detailed setup guidance.

c. Networked over Ethernet

Connect KLIK to an existing Wired Network.

The preferred network connection method for deployment of multiple KLIK devices on a site is through the wired Ethernet connector. This connection method preserves wireless bandwidth for clients by routing streaming data over the wired connection and renders the best results where multiple users are accessing multiple KLIK Boks devices at the same time. See section13. Connecting to a Wired Network for detailed setup guidance.

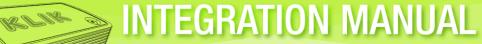

## 8. Mounting

KLIK Boks is designed for table-top or shelf mounting on flat surfaces. It may also be mounted to walls or other vertical surfaces using suitable brackets or adhesive fasteners.

## 9. Ventilation

In all cases the perforated ends of the enclosure must not be obstructed to ensure proper airflow ventilation and consistent performance. Damage from overheating is not covered under warranty.

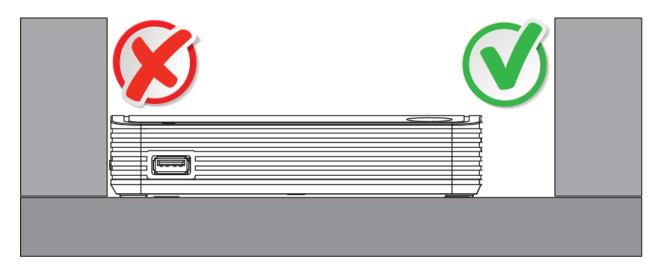

## 10. Quick Start Guide

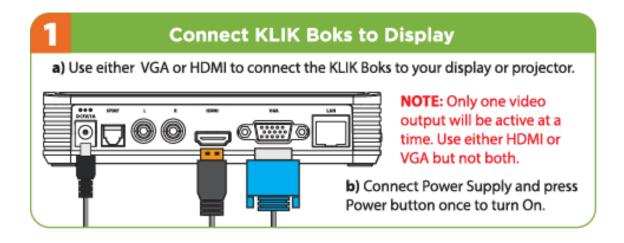

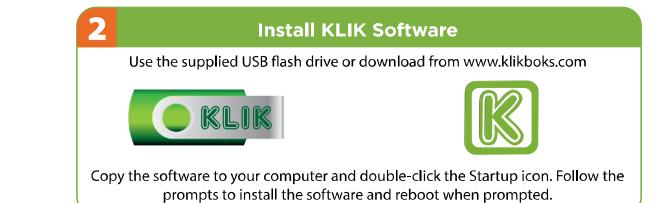

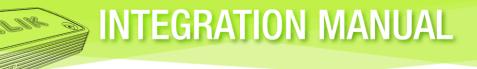

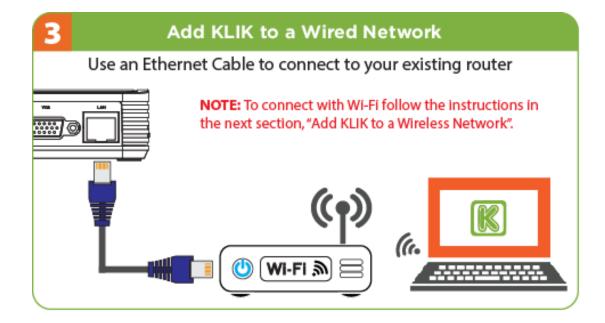

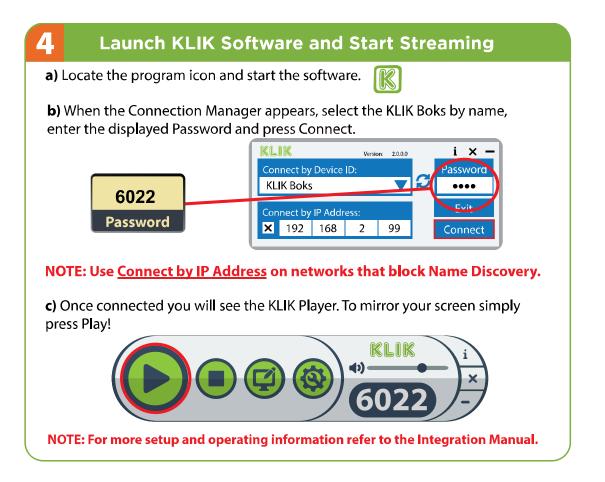

## Add KLIK to a Wireless Network

#### Connect to KLIK using Wi-Fi

KUNK 3

a) Power on the KLIK Boks and confirm that the Standby screen is shown on the presentation display:

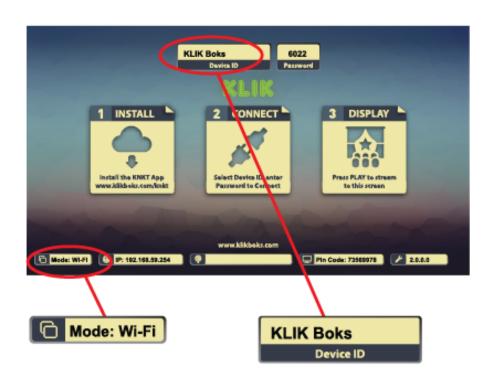

Confirm that the KLIK Boks is in Wi-Fi mode and note the Device ID.

**b)** Open your computer's Wireless Network connection manager and select the KLIK Boks by name. Press Connect. No password is required.

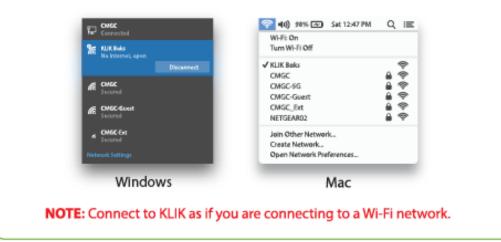

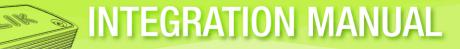

## Add KLIK to a Wireless Network

c) Open a browser window and navigate to the KLIK Boks IP address shown in the Standby screen (default is 192.168.59.254).

Enter the password (Default is admin) and click Sign In.

2

d) Select Wireless Settings from the menu on the left, then click on the Wi-Fi Connection tab.

| 00                                              |                                                                                                    |                                                         |
|-------------------------------------------------|----------------------------------------------------------------------------------------------------|---------------------------------------------------------|
| 4 1                                             | ③ 192.168.59.254                                                                                                    |                                                         |
| KLI                                             | ĸ                                                                                                    |                                                         |
|                                                 | Home                                                                                                    |                                                         |
|                                                 | Please input your password                                                                                                    |                                                         |
|                                                 | Password                                                                                                    |                                                         |
|                                                 | Password                                                                                                    |                                                         |
|                                                 | Sign In                                                                                                    |                                                         |
|                                                 | 7                                                                                                    |                                                         |
|                                                 |                                                                                                    |                                                         |
|                                                 |                                                                                                    |                                                         |
| 000                                             |                                                                                                    |                                                         |
| 000                                             | 0.100.00.00.00.00.00.00.00                                                                                                    |                                                         |
|                                                 | © 192.168.59.254/remote/                                                                                                    |                                                         |
| ••                                              |                                                                                                    |                                                         |
| KLI                                             | K                                                                                                    |                                                         |
| KLI<br>Home                                     | Basic Settings   Security   Wireless B                                                                                                    |                                                         |
| KLI<br>Home<br>Wireless                         | Basic Settings   Security   Wireless B<br>Wireless Settings                                                                                                    | and WI-FI Corner                                        |
| KLI<br>Home                                     | Basic Settings Security Wireless B<br>Wireless Settings<br>Change the name of this KUK to suit;                                                                | and W-R Come                                            |
| KLI<br>Home<br>Wireless                         | Basic Settings Security Wireless B<br>Wireless Settings<br>Change the name of this KUK to suit;<br>by using up to 15 alphanumeric char                         | and W-R Come                                            |
| KLI<br>Home<br>Wireless<br>Settings             | Basic Settings Security Wireless B<br>Wireless Settings<br>Change the name of this KUK to suit;<br>by using up to 15 alphanumeric chan<br>special characters). | acters (excludin                                        |
| KLI<br>Hame<br>Wireless<br>Settings<br>Password | Basic Settings Security Wireless B<br>Wireless Settings<br>Change the name of this KUK to suit;<br>by using up to 15 alphanumeric char                         | and WI-Fi Conner<br>your applicatio<br>acters (excludin |

NOTE: If you change the Device Name at this stage, you must reconnect using the new name as in section 4b in order to continue setup.

e) Scan for available WI-FI and select the preferred Wireless Access Point (AP). Enter password and click Apply. KLIK will restart and connect to the WI-FI selected.

 f) Enter the password for your selected Wi-Fi AP and click Submit.

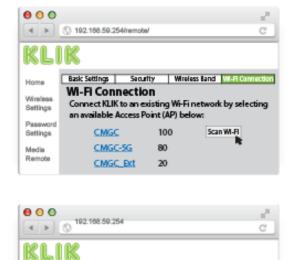

AP Pass word Please input password

Password \*\*\*\*

15

Submit

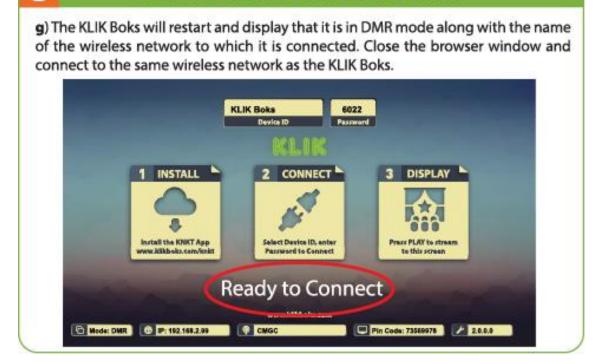

Add KLIK to a Wireless Network

5

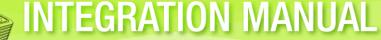

# CONNECTION & SETUP

## 11. Connecting the KLIK Boks

#### **a.** Video output

KLIK Boks offers both VGA and HDMI video outputs to connect with video projectors and displays.

Note that only one video output may be connected at a time, either VGA or HDMI. Priority is given to the HDMI output so if both outputs are connected, only the HDMI output will be active.

Connect the appropriate output to the input of the projector or display screen using a high-quality VGA or HDMI cable.

#### **b.** Power

KLIK Boks is powered by an external power supply that delivers 5 Volts DC at 1 Amp. Connect the power supply to the KLIK before plugging it into the AC power source.

KLIK can also be powered by a standard USB power supply with the optional USB Power Cable available as an accessory.

#### c. Audio

KLIK includes audio outputs to connect with an external audio system.

Connect the Analog stereo output to the auxiliary input of an external amplifier or powered speaker system. Any audio content streamed to the KLIK Boks will be sent to this output, whether KLIK is connected by VGA or HDMI to the display device.

Use the Optical output to connect with a receiver or other, multi-channel audio decoder.

#### d. Ethernet

KLIK can connect to a wired Ethernet network in order to stream content from any connected device or server. Connect the KLIK to a 10/100Mbps Ethernet switch using Category cable to make it part of an existing wired or wireless network.

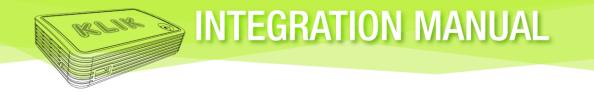

e. USB Devices

KLIK offers a multi-purpose USB Type-A port on the front panel, with three different functions:

- Wireless USB function allows sharing a keyboard, pointing device or presentation remote between presenters. Connect USB HID-compliant devices to this port. (See Wireless USB)
- Media Player can play back audio, video and image files from a storage drive connected to the USB port. (See Media Player)
- > KLIK Firmware can be updated from a connected flash drive.

## 12. Using KLIK without a Network

For applications where there is no local area network, users can connect directly to KLIK Boks in peer-to-peer or "Wi-Fi Direct" mode.

#### a. Wi-Fi Direct Mode

- i. Confirm that the KLIK Boks is in Wi-Fi mode by referencing the Standby Screen.
- ii. Note the Device ID of the KLIK Boks and locate it among available SSIDs on the client device by scanning for Wi-Fi access points.
- iii. Connect the client device to the KLIK Boks Wi-Fi signal.

#### b. Security Settings

**NOTE:** If you will be using KLIK Boks in Wi-Fi Direct mode, you may enable wireless security, requiring users to enter a passphrase in order to connect to the device.

To enable wireless security:

- i. Select WPA+WPA2 from the pull-down menu.
- ii. Enter a password using up to 15 alphanumeric characters with no spaces.
- iii. Click Apply and the device will restart with security enabled.

#### c. Wireless Band

KLIK Boks supports 2.4GHz and 5GHz, Wi-Fi radio bands. Depending on the local radio conditions it may be beneficial to change from the default (2.4GHz) to the 5GHz band.

- i. Select 5GHz from the pull-down menu.
- ii. Click Apply and the device will restart with 5GHz enabled.

**NOTE**: When making changes to wireless settings your device will become disconnected from the KLIK Boks as it restarts with the new settings. Please reconnect once the KLIK Boks has restarted.

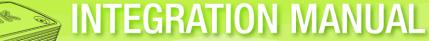

## 13. Using KLIK with a Wired Network

Where there is an existing wired network, KLIK may be connected to that network to be shared by users.

#### **a.** Ethernet Connection

Connect the KLIK Boks to your wired Ethernet network using a Category 5 or better cable of 100 meters (328 feet) or less in total cable length.

#### **b.** IP Address

- If the network is set for DHCP, the KLIK Boks will be assigned an IP address automatically. Confirm the assigned IP address by viewing it on the Standby Screen.
- > To set a Fixed IP Address, see section 16. Advanced Settings.

### 14. Using KLIK with a Wi-Fi Network

Where there is an existing network but a wired connection is not available, KLIK can be connected using Wi-Fi.

#### a. SSID and Password

KLIK Boks can connect to a wireless network just as any standard client device, allowing it to be shared across the network.

To connect KLIK Boks to a wireless network:

- I. Access the KLIK Boks Configuration Page from a web browser by entering the KLIK Boks IP Address.
- II. Enter the Password (default: admin) to access the configuration page.
- III. Select the Wi-Fi Connection tab.
- IV. Press the Scan Wi-Fi button to search for available wireless access points.
- V. Select the desired access point by clicking on it; you will be prompted for the password.
- VI. Enter the password and press Submit. The KLIK Boks will restart and connect to the wireless network.

## 15. Renaming KLIK Boks

Each KLIK Boks is shipped with a unique Device ID from the factory. The Device ID allows users to identify the correct KLIK device on the network before connecting to it. The Device ID may be changed from the default value (KLIK nnn) to any name utilizing up to 15 alphanumeric characters, excluding special characters.

To modify the Device ID of the KLIK Boks:

- i. Access the KLIK Boks Configuration Page from a web browser by entering the KLIK Boks IP Address.
- ii. Enter the Password (default: admin) to access the configuration page.
- iii. Select Wireless Settings from the menu on the left.
- iv. Enter the desired Device Name (SSID) in the naming field, overwriting the existing text.
- v. Click Apply and the KLIK Boks will restart with the new Device Name.

# **OPERATION**

## 16. Powering On the KLIK Boks for the first time

Once KLIK is connected to the display and power supply it can be powered up by momentarily depressing the Power button. The power indicator LED will illuminate and the KLIK Boks will start.

**Note**: The power indicator LED will flash at a slow rate when KLIK is connected to power but is turned OFF.

On-screen the startup animation will run while the system initializes, and will display the Standby Screen when startup is complete.

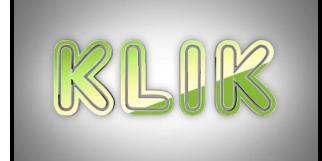

Standby Screen on KLIK Boks startup.

Startup animation with sound.

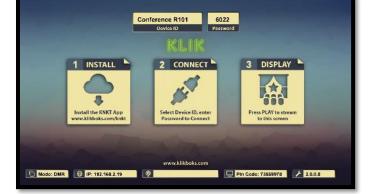

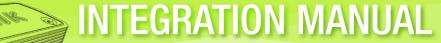

## 17. KLIK Boks Standby Screen

The Standby Screen is displayed when the KLIK Boks is powered on in User mode, and no clients are streaming. This is the users' primary interface for connection management, setup and troubleshooting.

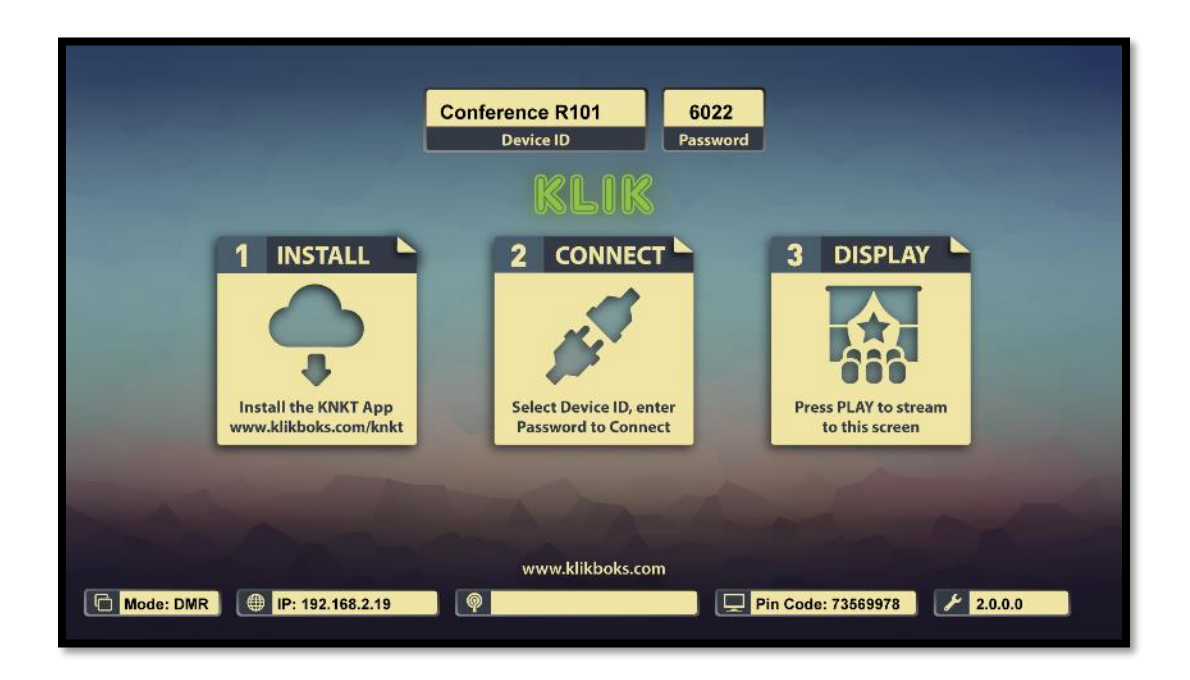

#### a. Device ID

The Device ID is the unique network name of the KLIK Boks being displayed. By default, device names consist of "KLIK" followed by a 3-digit number. The name can be changed by the installer.

#### b. Password

The password is required to authenticate users before they can connect to the KLIK Boks. Passwords are machine generated and change when the KLIK Boks is restarted. A password refresh can be initiated by resetting the KLIK Boks.

#### **c**. Mode

KLIK Boks operates in one of two modes; WiFi or DMR. When WiFi is displayed, the KLIK Boks is not connected to another network and may only be accessed by direct Wi-Fi connection. When DMR is displayed, the KLIK Boks is part of another network, either wired or wireless.

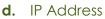

This is the IP address currently assigned to the KLIK Boks. When the KLIK Boks is operating in Wi-Fi mode, the default IP address is 192.168.59.254.

INTEGRATION MANUAL

#### e. PIN Code

The PIN code is used when servicing the KLIK Boks and has no user function.

f. Firmware

The currently installed firmware version is displayed. Update the firmware as needed to enjoy the latest features and functions of the KLIK Boks.

## 18. KLIK Knkt Software for Windows and Mac

- a. Installing KLIK Knkt Software
  - Windows and Mac computer users must install the KLIK connection management software application. Use the supplied USB flash drive or go to www.klikboks.com/knkt to download the latest version of the software.

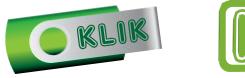

Install the software by launching the application installer and follow the prompts. Once the application is installed, you will need to reboot your computer.

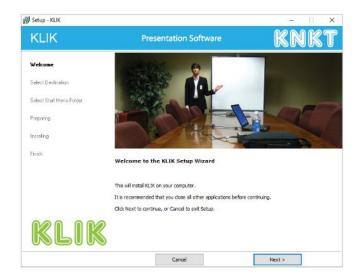

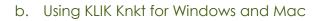

i. Launch the software application by clicking on the desktop shortcut.

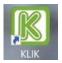

INTEGRATION MANUAL

ii. The Connection Manager will scan the network for connected KLIK devices. Select the device you wish to connect to and enter the password displayed on the standby screen. If the KLIK Boks is not found by name, select "Connect by IP Address" and enter the displayed address on the standby screen to initiate connection.

| KL            | IK      |          | Version: | 2.0.0.0 |  | i × -    |
|---------------|---------|----------|----------|---------|--|----------|
| Con           | nect by | Device   | ID:      |         |  | Password |
| KLIK Boks 🗸 🗸 |         |          | S        | ••••    |  |          |
| Con           | nect by | IP Addre | ess:     |         |  | Exit     |
| ×             | 192     | 168      | 2        | 99      |  | Connect  |
|               |         |          |          |         |  |          |

| (IP: 192.168.2.99 |  |
|-------------------|--|
|-------------------|--|

iii. The Connection Manger will close and the KLIK Player will open.

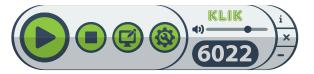

c. KLIK Player for Windows and Mac

The KLIK Player allows users to share their screen as well as providing access to several session-specific settings.

i. **Play/Pause** – Press Play to begin screen streaming—your computer screen's contents will be displayed. Press Pause to freeze the display screen without disconnecting from the KLIK. Press Play again to resume live streaming.

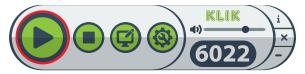

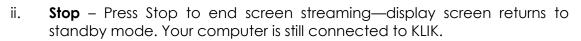

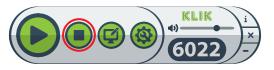

iii. **Annotator** – Starts the Annotator application, allowing the presenter to write/draw on the presentation screen using a set of tools. See Annotator section for more details.

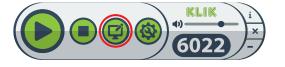

iv. **Settings** – Provides access to session-specific user settings and passwordprotected Configuration settings. Active settings are highlighted in Red.

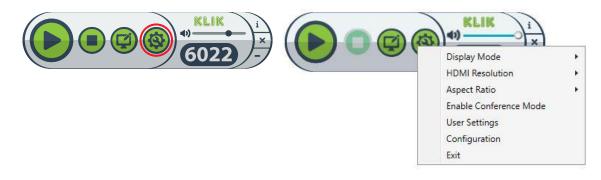

- Display Mode Allows user to choose between Mirror Mode and Extended Desktop Mode as well as which monitor is to be mirrored (Main or Secondary).
  - Mirror Mode sends an exact replica of what is on the user's screen to the KLIK Boks. For computers with two active displays you can choose to mirror either the Primary or Secondary displays.
  - Extended Mode makes the KLIK Boks appear like an external monitor to the computer, allowing for different content to be displayed from what is on the primary display.

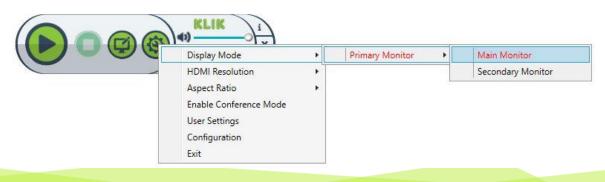

Video Resolution – Depending on which type of video connection is active, will display HDMI or VGA along with the currently detected monitor setting and a range of alternate resolutions.

HDMI settings appear when the KLIK Boks is connected to the display using an HDMI cable, with the automatically-selected setting in red.

INTEGRATION MANUAL

VGA settings appear when the KLIK Boks is connected to the display using a VGA cable, with the automatically-selected setting in red.

|    | Display Mode           | • |            |
|----|------------------------|---|------------|
| (- | HDMI Resolution        | • | NTSC       |
|    | Aspect Ratio           | • | PAL        |
|    | Enable Conference Mode |   | 480P       |
|    | User Settings          |   | 576P       |
|    | Configuration          |   | 720P 50Hz  |
|    | Exit                   |   | 720P 60Hz  |
|    |                        |   | 1080I 50Hz |
|    |                        |   | 1080I 60Hz |
|    |                        |   | 1080P 50Hz |
|    |                        |   | 1080P 60Hz |

Aspect Ratio – Allows selection of image aspect ratio to best fit the target display screen. Automatically-selected settings are indicated in red.

| Display Mode<br>HDMI Resolution | • |             |
|---------------------------------|---|-------------|
| <br>Aspect Ratio                | Þ | Full Screen |
| Enable Conference Mode          |   | 4:3         |
| User Settings                   |   | 16:10       |
| Configuration                   |   | 16:9        |
| Exit                            |   |             |

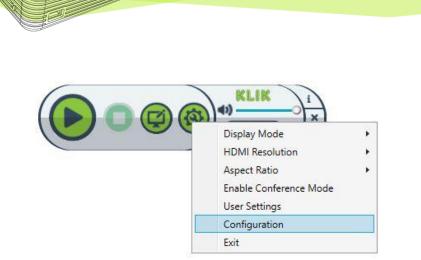

Configuration – Provides access to the password-protected KLIK Boks configuration page described in 19. Basic Configuration.

**INTEGRATION MANUAL** 

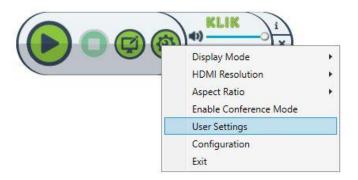

- User Settings Provides quick access to settings that a user may need to adjust depending on their configuration. These settings affect only the current session.
  - Auto Adjust Default = Selected. When selected, KLIK Knkt software will auto-negotiate the optimal resolution and aspect ratio match with the display.
  - Auto Save Settings Default = Selected. When selected, saves the user's preferences and settings between sessions.
  - USB Device Remote Control Default = Selected.
  - Remote Cursor Default = Not Selected. When selected, the USB Device Remote cursor will be visible on the KLIK Boks screen but the computer's default mouse cursor will not be visible. When not selected, both pointing devices share one visible cursor.
  - Auto Down-Scale Image Default = Not Selected. When selected, will downscale oversized source images to the maximum of 1920 x 1080 resolution.

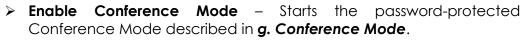

- Volume Control Slider adjusts the sound output volume when presenting with audio. NOTE: You may also have to adjust the volume of the source material if you are using a software media player.
- Mute Toggles the audio output between mute and the level set by the slider.
- > **Password** Shows the password of the connected KLIK device.
- Information Tab Shows diagnostic settings of the currentlyconnected KLIK device.

## **19. Basic Configuration**

Access the Configuration page by clicking on Configuration as described in *KLIK Player for Windows and Mac*. A browser window will open, revealing the KLIK configuration login page. This page provides access to several configuration options as detailed in *Advanced Settings*. It also provides access to basic configuration options and the media player described in *Media Player*.

| ← → C (i) 192.168.2.14/remote/ |                            |         |
|--------------------------------|----------------------------|---------|
| KLI                            | K                          |         |
|                                | Home                       |         |
|                                | Please input your password |         |
|                                | Password                   |         |
|                                |                            | Sign In |
|                                |                            |         |
|                                |                            |         |
|                                |                            |         |

When prompted, enter the password and click "Sign In" to enter the configuration menu. Default password is *admin* and may be changed as described below. Note that this password is different from the Conference Mode password described elsewhere.

Once authenticated, a menu of options appears on the left side of the screen. You may now make another selection to make changes or click on Sign Out to log off.

INTEGRATION MANUAL

| ← → C ③ 192.16            | 8.2.16/remote/index.html   | \$<br>: |
|---------------------------|----------------------------|---------|
| KL                        |                            |         |
|                           | Home                       |         |
| Home                      | Please input your password |         |
| Wireless Settings         | Password                   |         |
| Miracast Mode             | Sign Out                   |         |
| Password Settings         |                            |         |
| Advanced<br>Configuration |                            |         |
| garateri                  |                            |         |
|                           |                            |         |
|                           |                            |         |
|                           |                            |         |

## 20. Wireless Settings

Access the Wireless Settings page by clicking on the menu in order to view and change wireless network settings.

#### i. Basic Settings: Device Name (SSID)

Each KLIK Boks is automatically assigned a network name that consists of the letters "KLIK" and a three-digit number "123" for easy network identification. This name appears on the Standby Screen and is also broadcast as the Wi-Fi SSID when KLIK is operated in Wi-Fi Mode.

The Device Name may be changed using any combination of standard characters and spaces. To change the name, enter the new name and click Apply. The KLIK Boks will restart and will display the newly-assigned device name on the Standby Screen.

Note that if you were connected to the KLIK Boks directly in Wi-Fi mode, that SSID is no longer available and you must reconnect using the new device name. You will also need to close the web page and restart the configuration page after connecting to the KLIK Boks.

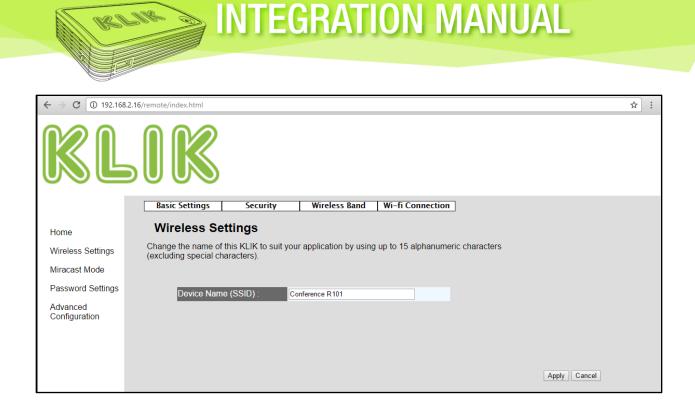

#### ii. Security

When using the KLIK Boks in Wi-Fi Direct mode it can be used in Open mode, with no security active or Protected mode with encryption enabled. KLIK Boks supports WPA+WPA2 encryption when used in stand-alone Wi-Fi mode. To enable secure mode, click on the encryption drop-down and select WPA+WPA2 and then enter the desired password followed by clicking Apply. The KLIK Boks will restart with the security settings active.

| $\boldsymbol{\leftarrow}$ $\rightarrow$ C (i) 192.166 | 3.2.16/remote/index.html                                                                                                    | 3           | * : |
|-------------------------------------------------------|----------------------------------------------------------------------------------------------------|-------------|-----|
| KL                                                    |                                                                                                    |             |     |
|                                                       | Basic Settings         Security         Wireless Band         Wi-fi Connection                                                                                                    |             |     |
| Home                                                  | Security Settings                                                                                                    |             |     |
| Wireless Settings                                     | Enable wireless security to prevent unauthorized access to KLIK Boks when operating in Wi-Fi mode.<br>Leave encryption Disabled when users connect to KLIK through an existing network. |             |     |
| Miracast Mode                                         |                                                                                                    |             |     |
| Password Settings                                     | Encryption : Disable •                                                                                                    |             |     |
| Advanced<br>Configuration                             | Password :                                                                                                    |             |     |
|                                                       | Α                                                                                                    | oply Cancel |     |

#### iii. Wireless Band

When using the KLIK Boks in Wi-Fi Direct mode it can be set to operate on the 2.4GHz or 5GHz radio bands. Select the 2.4GHz band (default) for greatest compatibility with client devices or the 5GHz band if there is excessive traffic or limited bandwidth on the standard band. Click Apply to commit the setting and restart the KLIK Boks.

| ← → C (i) 192.168                                                                            | 2.16/remote/index.html                                                                                                    | ☆ : |
|----------------------------------------------------------------------------------------------|----------------------------------------------------------------------------------------------------|-----|
| KL                                                                                           |                                                                                                    |     |
| Home<br>Wireless Settings<br>Miracast Mode<br>Password Settings<br>Advanced<br>Configuration | Basic Settings     Security     Wireless Band     Wi-fi Connection       Wireless Band Settings       This page allows you setup the wireless band.       Band :     2 4GHz(B+G+N) *       2 4GHz(B+G+N) *       5GHz preferred |     |
|                                                                                              | Apply Cance                                                                                                    | el  |

#### iv. Wi-Fi Connection

For applications where the KLIK Boks will connect to an existing Wi-Fi network, select Wi-Fi Connection and click on Scan Wi-Fi. The KLIK Boks will scan for available wireless Access Points and build a list of their SSIDs along with their relative signal strength. Select the desired AP and enter the password when prompted. Click Submit to begin the connection process and the KLIK Boks will restart in DMR mode, connected to the selected AP. Verify settings on the Standby screen.

| ← → C ① 192.16            | 8.2.16/remote/index.html                                                                     | ☆ : |
|---------------------------|----------------------------------------------------------------------------------------------|-----|
| KL                        |                                                                                              |     |
|                           | Basic Settings Security Wireless Band Wi-fi Connection                                       |     |
| Home                      | Wi-fi Connection                                                                             |     |
| Wireless Settings         | Connect KLIK to an existing Wi-Fi network by selecting an available Access Point (AP) below: |     |
| Miracast Mode             |                                                                                              |     |
| Password Settings         | Scan WI-FI                                                                                   |     |
| Advanced<br>Configuration | CMGC-5G         84           CMGC         72           CMGC_Ext         10                   |     |

#### v. Miracast Mode

KLIK Boks is compatible with the Miracast wireless streaming standard. Compatibility can be switched on by selecting Enable or off by selecting Disable. Click on Apply to save the selected setting.

| ← → C ① 192.16            | s.2.16/remote/index.html             |
|---------------------------|--------------------------------------|
| KL                        |                                      |
|                           | Miracast Mode                        |
| Home                      | You can adjust the screen resolution |
| Wireless Settings         | Miracast Support Disable             |
| Miracast Mode             | Enable<br>Disable                    |
| Password Settings         |                                      |
| Advanced<br>Configuration |                                      |
|                           | Apply Cancel                         |

#### vi. Password Settings

Change the password for access to the configuration page by entering the current password followed by the new password twice, then click Apply. The KLIK Boks will restart with the new password enabled.

| ← → C (1) 192.168.2.14/remote/ |                                                                                                    |
|--------------------------------|----------------------------------------------------------------------------------------------------|
| KLI                            | K                                                                                                    |
|                                | Password Settings                                                                                                 |
| Home                           | Manage or change the web management access password by entering the current password and a new password from 5 to |
| Wireless Settings              | Current Password                                                                                                  |
| Password Settings              | New Password Confirmed Password                                                                                   |
| Media Remote                   |                                                                                                    |
|                                | Apply Cancel                                                                                                    |
|                                |                                                                                                    |
|                                |                                                                                                    |
|                                |                                                                                                    |

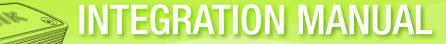

#### vii. Advanced Configuration

Select Advanced Configuration to gain access to the Media Player described in **24. Media Player** and additional KLIK Boks settings as described in **Advanced Settings**.

## 21. Conference Mode

Conference Mode provides a means for moderated meetings and presentations by assigning the role of administrator to one user. The administrator is presented with an enhanced control panel which allows them to preview the presenters' screens and control when they start streaming to the display screen.

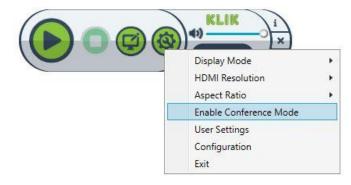

#### a. Enable Conference Mode

Select from the Menu on the KLIK Knkt player to start Conference Mode.

#### **b.** Administrator Login

Requires User name and Password to enter Conference Mode. Default User Name is *admin* and default password is *adminpwd* and may be changed by the Administrator.

| Login Adr  | ministrator |
|------------|-------------|
| User Name: |             |
| Password:  |             |
| ОК         | Cancel      |

#### c. Conference Mode Control Panel

Once authenticated as an Administrator, the user is presented with the enhanced Conference Mode control panel.

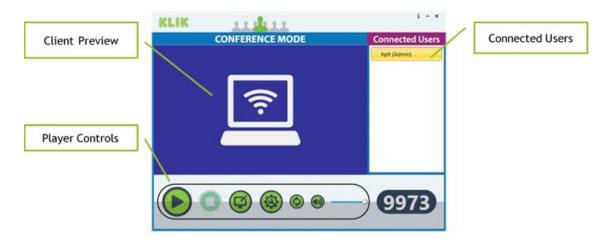

The Conference Mode control panel is divided into three sections; Connected Users List, Client Preview Window and Player controls.

- All users connected to the KLIK Boks will appear in the Connected Users list and may be selected by the Administrator to begin their streaming session.
- Once a user is selected from the list, a still preview of their screen contents is presented in the Client Preview window. The image may be refreshed by pressing the Screen Refresh control or by making another selection from the user list.
- Only the Administrator can initiate a streaming session when in Conference Mode. Users no longer have the ability to initiate streaming.

#### d. Conference Mode Standby Screen

When Conference Mode is enabled, the KLIK Boks Standby Screen changes to show a list of connected clients. Once enabled, the Administrator can select

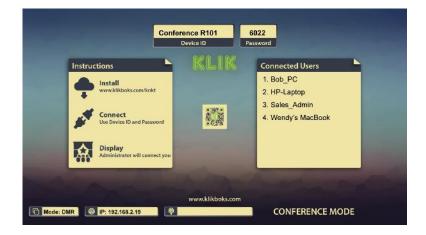

clients and initiate streaming from their desktop or hand over control to another user through the USB Control option.

INTEGRATION MANUAL

e. Client Screens

When Conference Mode is enabled, all users connected to the KLIK Boks will be presented with a reduced functionality Player. This player does not offer the user the customary Play button with which they would normally initiate streaming to the KLIK Boks.

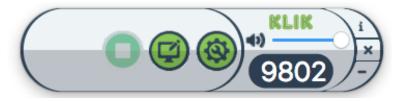

Once streaming is initiated by the Administrator, the user has access to the Pause, Stop, Annotator, Setup and Audio controls. A streaming session may be ended by the user or the Administrator by pressing Stop. The user may pause the streaming session while remaining connected to the KLIK Boks to change documents or retrieve new content.

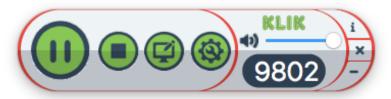

### 22. Annotator for Windows & Mac

KLIK Knkt software for Windows and Mac includes collaboration software that allows annotation directly over on-screen content. Start the Annotator by clicking on the Annotator Control in the Player.

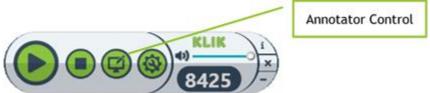

The Annotator app will launch and the control panel will appear on the left side of the user's screen. The control panel may be hidden by clicking on the arrow icon, then restored by clicking once again.

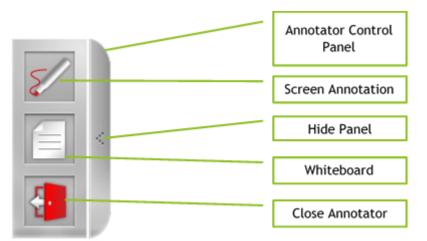

A variety of tools are available in the Annotator to aid in making notations on the

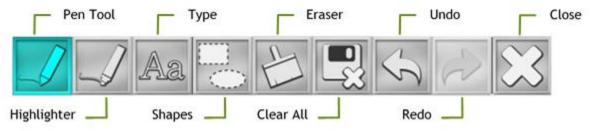

screen. The tools are accessed from the Annotator Tool Bar which can be activated by right-clicking anywhere on the page while in Screen Annotation or Whiteboard modes.

### a. Annotation

Annotation allows the user to draw and type directly over any content shown on the computer's desktop.

Start the annotation by clicking on the Screen Annotation control on the Annotator Control Panel.

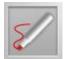

Once annotation is activated, use the Annotator Tools to draw, highlight, type and annotate content.

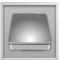

Save a screen shot of the annotation by clicking on the Save icon in the Annotator Control Panel.

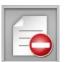

Temporarily hide the annotation by clicking on the Pause icon; return to the annotation by clicking on the Annotation control.

INTEGRATION MANUAL

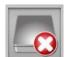

Delete the annotation and exit annotation mode by clicking on the Stop icon.

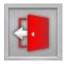

Exit the Annotator app by clicking on the Exit icon and answering Yes to the prompt.

### b. Whiteboard

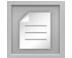

- Initiate the Whiteboard by clicking on the Sketch icon; the desktop image is replaced with a white screen.
- > Use the Annotator Tools to draw, highlight and type on the white screen.
- Use the Save, Pause and Stop controls as in Annotation mode. Use the Sketch icon to return to the whiteboard.

### c. Save & Print

Annotations and Whiteboard content may be saved by clicking on the Save icon. Images are saved in PNG format and may be embedded into documents, printed or archived for reference.

### 23. Smartphones and Tablets

#### a. iOS

Devices running Apple iOS 8.0 and above may be used with the KLIK Boks through the KLIK Knkt app available from the Apple App Store. KLIK Knkt for iOS allows users to stream Documents, Photos and Web pages from iPhone and iPad devices to KLIK.

| KLIK Knkt                                                                             |                                                                                    | View More by This Developer |
|---------------------------------------------------------------------------------------|------------------------------------------------------------------------------------|-----------------------------|
| By Klik Communications                                                                | i Inc                                                                              |                             |
| Open iTunes to buy and dow                                                            | nload apps.                                                                        |                             |
|                                                                                       | Description                                                                        |                             |
|                                                                                       | KLIK is Your Wireless Presentation Connector!                                      |                             |
|                                                                                       | With KLIK connected to a projector or video display, your whole team can share the | creen without wires. Share  |
|                                                                                       | Klik Communications Inc Web Site › KLIK Knkt Support ›                             | More                        |
|                                                                                       | Screenshots                                                                        | iPhone   iPad               |
| View in iTunes                                                                        | ••••○ T-Mobile Wi-Fi 중 8:14 PM                                                     | obile Wi-Fi 🗢 8:15 PM       |
| + This app is designed for<br>both iPhone and iPad                                    | Document 💝 🍟                                                                       | Document                    |
| Free                                                                                  |                                                                                    | KLIK Boks Brochure          |
| Category: Productivity<br>Released: May 01, 2016                                      |                                                                                    | KLIK Boks Brochure          |
| Version: 1.0<br>Size: 37.9 MB<br>Language: English                                    |                                                                                    | KLIK Configuration.p        |
| Seller: KLIK Communications                                                           |                                                                                    | KLIK Introduction an        |
| © 2016 KLIK<br>Communications Inc.                                                    | Login                                                                              | NEIK INGOLOGION an          |
| You must be at least 17 years<br>old to download this app.<br>Unrestricted Web Access | Device ID KLIK 790                                                                 | KLIK-Gift-Box.png           |
|                                                                                       | Password 2072                                                                      |                             |
| Compatibility: Requires iOS 6.0                                                       |                                                                                    |                             |

KLIK Knkt App from the Apple App Store

To use the KLIK Knkt app for iOS ensure that your device is connected to the same network as the KLIK Boks and follow the procedure outlined below.

- i. Locate the KLIK Knkt app on the app store and install on the iOS device.
- ii. Launch the KLIK Knkt app by tapping on the icon.

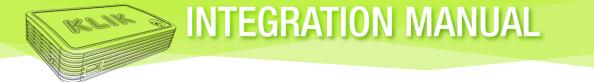

iii. Select the KLIK Boks that you wish to connect to from the Login screen and enter the displayed password from the KLIK Standby screen, followed by OK.

| •∞∞ T-Mobile ବ 10:10 AM    | ••••• T-Mobile 🗢 10:10 AM 7 🕸 91% 📼 •<br>Document 💝 🍟 | •••••• T-Mobile 중 10:10 AM |
|----------------------------|-------------------------------------------------------|----------------------------|
|                            | 1                                                     |                            |
| Login                      | Login                                                 | Login                      |
| Device ID Select a KLIK    | Device ID Select a KLIK                               | Device ID Conference R101  |
| Password                   | Password                                              | Password 8425              |
| OK Cancel                  | Cancel Select a KLIK Done                             | OK Cancel                  |
|                            |                                                       | 1 2 3<br>ABC DEF           |
|                            | KLIK 713                                              | 4 5 6                      |
|                            | Conference R101                                       | 7 8 9<br>PORS TUV WXYZ     |
| Document Photo Web Connect |                                                       | 0 🗵                        |

iv. Select the Dropbox icon from the top of the Document page to link your account and download files to the iOS device. KLIK Knkt for iOS supports viewing of 14 different file types from within the app. Tap any document name to begin streaming it to the KLIK Boks. When done, tap the Back icon to stop streaming and return to the file sorter view.

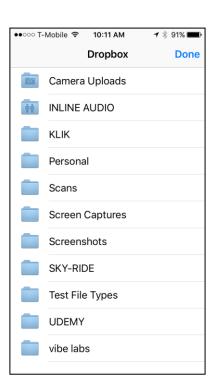

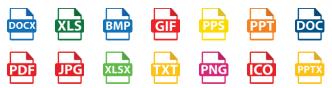

Supported file types are subject to change.

v. Select the Documents tab to select and display documents. Tap on a document name to send it to the screen.

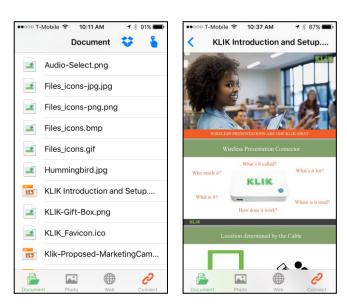

vi. Select the Photo tab to access the Camera Roll

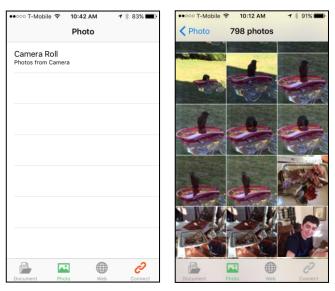

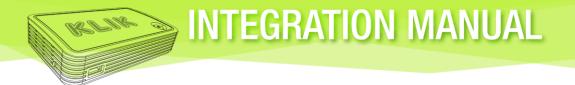

vii. Select the Browser tab to access the Chrome browser.

viii. Select the Settings tab to access the settings page.

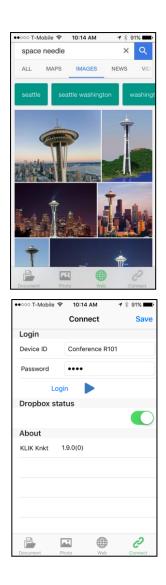

b. Android

Most Android devices running Android Version 5.2 and above can share their screen contents with KLIK Boks through full screen mirroring by using the KLIK Knkt app for Android.

- i. Download and install the KLIK Knkt app from the Google Play Store at <u>https://play.google.com/store/apps/details?id=com.klikknkt</u> or from the shortcut at http://www.klikboks.com/android.
- ii. Launch the app by tapping on the icon.

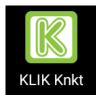

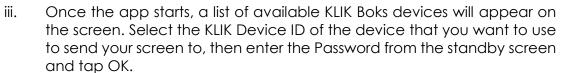

|      | E 4             | LIK Kn                         | <sup>©</sup> ₄1   46% 🖬 2:00 PM |          |                         | © ≆⊪l4<br>Knkt             | 5% 🖹 1:51 PM |
|------|-----------------|--------------------------------|---------------------------------|----------|-------------------------|----------------------------|--------------|
|      | Con<br>IP:192   | 1 <b>ference</b><br>2.168.2.16 | R101                            | <b>~</b> | Confere<br>IP:192.168.1 | ence R1<br><sup>2.16</sup> | 01           |
| KLIK |                 |                                |                                 |          |                         | n Code                     |              |
|      |                 |                                |                                 |          | ок                      | Cancel                     |              |
|      |                 |                                |                                 | 1        | 2                       | 3                          | -            |
|      |                 |                                |                                 | 4        | 5                       | 6                          | -            |
|      |                 |                                |                                 | 7        | 8                       | 9                          | ×            |
|      |                 |                                | 2.0.0.0                         | ,        | 0                       |                            | ~            |
|      | $\triangleleft$ | 0                              |                                 |          | $\triangleleft$ (       | ) C                        |              |

iv. On first launch, accept the privacy dialog by tapping Start Now. Select Don't Show Again to prevent the prompt from reappearing. Ensure that Hardware is selected as the encoder by tapping on the Settings icon in the top right corner of the screen.

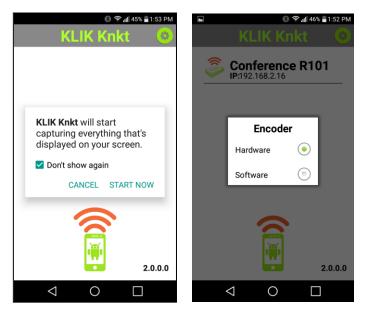

v. Once the app is running, the streaming control panel will be active in notice tray of the device. To reveal the control panel, pull down from the top of the screen. Tap the Play button to start streaming all content from the device. Tap the Stop button to end the streaming session. Tap the Power button to exit the Knkt app.

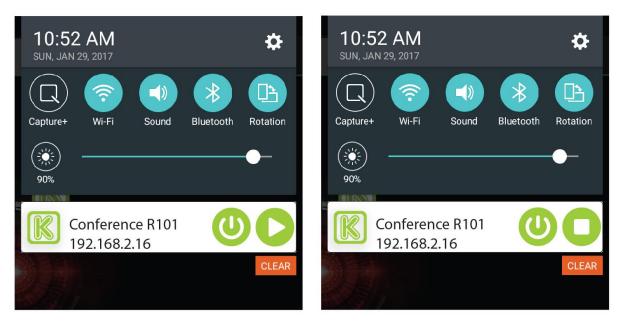

### c. DLNA

The Digital Living Network Alliance (DLNA) has established a series of protocols and technologies to allow streaming of digital media between devices. KLIK Boks supports the DLNA specification as a Digital Media Renderer (DMR). Network devices such as computers and other media sources can stream content to the KLIK Boks using DLNA.

Refer to the documentation supplied with your DLNA Digital Media Server (DMS) or Digital Media Player (DMP) on how to connect with and stream to a DMR.

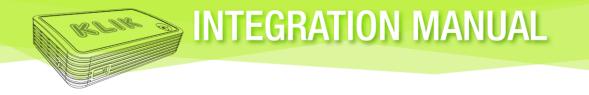

### 24. Wireless USB

KLIK includes the capability for users to share a presentation remote control, keyboard or mouse, through the wireless USB feature. Any HID-compliant device may be shared automatically.

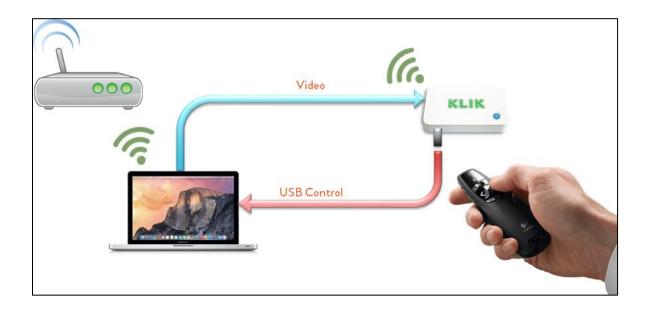

- i. Connect the keyboard or mouse to the KLIK Boks using a standard Type-A USB connector.
- ii. For wireless remotes, connect the receiver to the KLIK Boks.
- iii. The connected device will control the computer that is currently streaming its screen content to the KLIK.
- iv. To end control, simply stop streaming.

### 25. Media Player

KLIK may be used as a stand-alone player to stream audio, video or image files from local or network storage. Use the media player function to stream content to the screen without the need of a client computer or mobile device to remain connected once the media is started.

a. Access the Media Player

The Media Player is controlled from the **Media Remote** page of the KLIK Configuration login page.

Select Configuration in the Player to start the login page.

**Note:** Access the media remote from any web-enabled browser by simply entering the IP address as displayed on the Standby Screen.

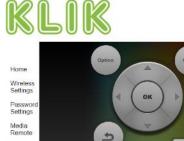

►II

44

144

-

bb.

▶►I.

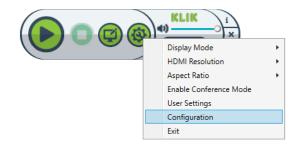

Ð

-

-

When the media player is first accessed, the controlling device (computer, tablet or smartphone) will display the media controls in its browser window. Click on the Guide icon to launch the media player and the Standby Screen will change to display the Media Player Browse screen. Use the media remote to make selections while viewing the start screen, as to select and play back media files.

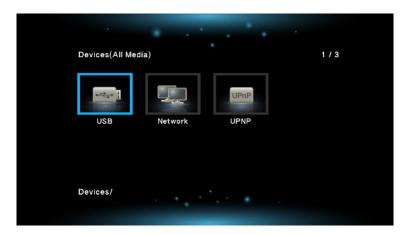

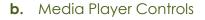

ii.

Guide

i. Navigation Use the Arrow keys and OK button to navigate and select currently displayed options in the Media Player.

> Starts the Media Player Browser to locate and play back media files. See Selecting Media Files below.

iii. Back Exit the current screen and step back.

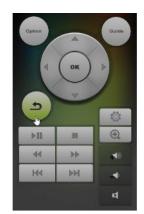

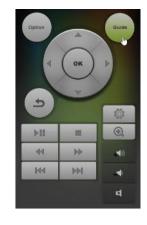

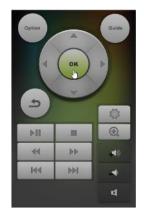

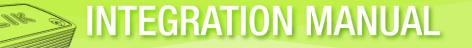

iv. Option Displays context-sensitive playback options.

INTEGRATION MANUAL

v. Transport Controls Used to control the playback of content.

Permits enlarging the currently displayed

- Play/Pause
- > Stop

vi.

Zoom

static image.

- ➢ Fast Reverse
- Fast Forward
- > Chapter Back
- Chapter Forward

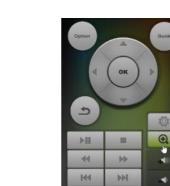

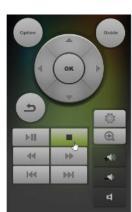

\$

**FII** 

44

144

100

\*

1

Ø.

vii. Volume Controls the volume and mute of audio.

INTEGRATION MANUAL

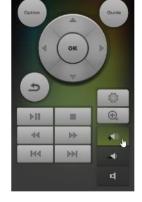

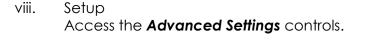

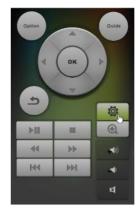

#### c. Selecting Media Files

Click on the Guide icon on the remote control to launch the media player. The Standby Screen will change to display the Media Player Device Browser screen. Using the media remote navigation keys, select the storage location where the media files are found and click OK. The browser screen will show all connected compatible storage locations including USB, Network and UPnP (Universal Plug and Play).

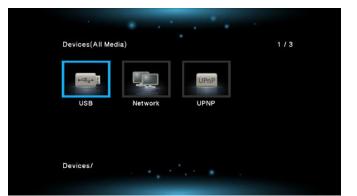

**Note:** Displayed devices depend on actual network and local storage connections and may differ from this example.

Navigate to the folder or network destination where the media files are stored using the media remote. Default file view is by Thumbnails and may be changed to List or Preview by clicking on Option in media remote. Select the desired mode by scrolling and pressing OK.

INTEGRATION MANUAL

| Thumbnails   |
|--------------|
| List         |
| Preview      |
| Sort By Name |
| Sort By Date |
| All Media    |
| Movies       |
| Photos       |
| Music        |

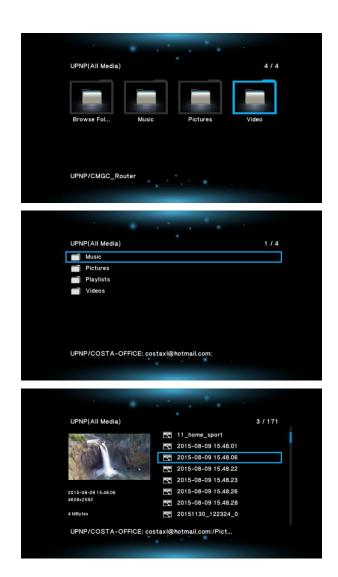

Select individual files for immediate playback by highlighting the file and clicking OK. Additional control options while media files are playing depend on file type:

INTEGRATION MANUAL

- i. Image Files
  - Use the R/L arrow keys to advance to the next image or reverse to previous image.
  - > Use the Up/Down arrow keys to rotate image in 90-degree increments.
  - Use the Option button to access Slide Timing, Transition, Repeat and Shuffles for slide shows or to adjust image settings while images are on screen.

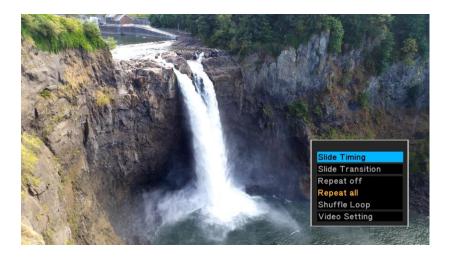

- ii. Audio Files
  - Use the Transport controls to Play, Pause, Stop, Fast Forward, Fast Reverse or skip to Next or Previous files.
  - Use the R/L arrow keys to skip forward/backward 30 seconds in the currently-playing audio file.
  - Use the Up/Down arrow keys to scroll through the file list and highlight another file for selection.
  - Use the Option button to enable Repeat modes (Off/One/All) or Shuffle Loop.

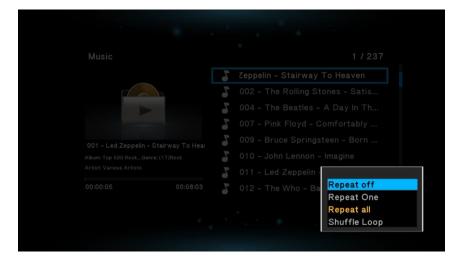

#### iii. Video Files

- Use the Transport controls to Play, Pause, Stop, Fast Forward, Fast Reverse or skip to Next or Previous files.
- Use the Fast Forward and Fast Reverse keys to set the video playback speed at 1X, 1.5X, 2X, 4X, 8X, 16X and 32X in either direction.
- Use the R/L arrow keys to skip forward/backward 10 seconds in the currently-playing video file.
- Use the Magnifying Glass icon to zoom the image between 1X, 2X, 3X, 4X and 8X.
- Use the Option button set Repeat mode (Title/All/Off), Subtitles, Audio, Video Settings and Aspect Ratio.

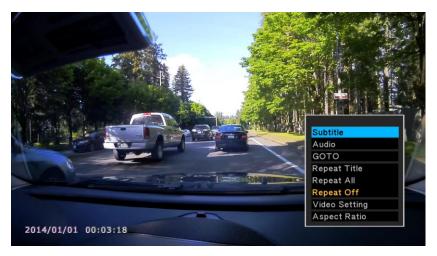

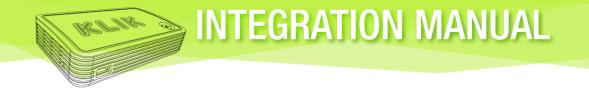

d. Media File Types See 26. Specifications for supported Audio, Video and Image file support.

### e. Local Media

- i. USB Flash Drive Use any standard USB Flash drive connected to the front USB port on the KLIK Boks to play back selected media files.
- ii. External Hard Drive KLIK Boks can power an external hard drive containing media files. Note some older hard drives may not function correctly if their power requirements exceed available USB power.

### f. Network Media

KLIK can access media files from other network devices set up for media sharing.

### g. UPNP

Supports streaming of media from Universal Plug and Play (UPNP) devices connected to the network.

### h. DLNA

KLIK Supports the Digital Living Network Alliance standard as a Digital Media Renderer (DMR).

# ADVANCED SETTINGS

In most cases, the default settings of the KLIK Boks may be used for installation and operation without modification. In certain cases, it may be necessary to make changes to the default settings in order to customize the KLIK for a particular application.

Access the Advanced Settings menu through the control on the Media Remote page. The display will show the Setup icon with four menu tabs labeled Network, Audio, Video and System. Use the arrow keys to highlight a tab and click OK to select that section. The Network tab will be highlighted by default.

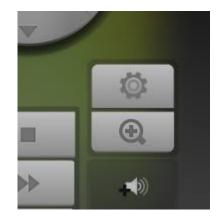

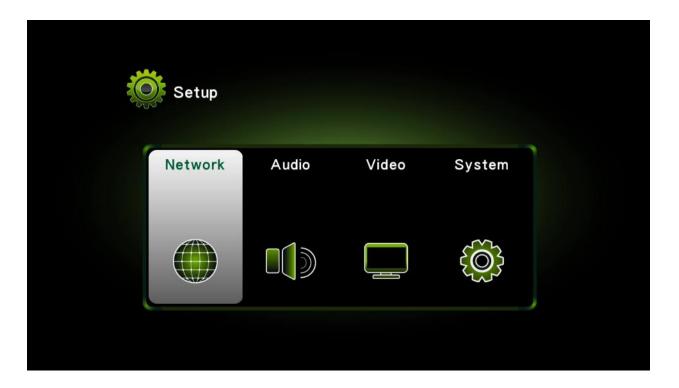

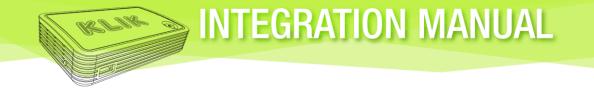

### 26. Network

Select the Network tab to access and change how the KLIK connects to the network.

### a. Wired Connection

Permits selection between Dynamic and Static IP address assignment.

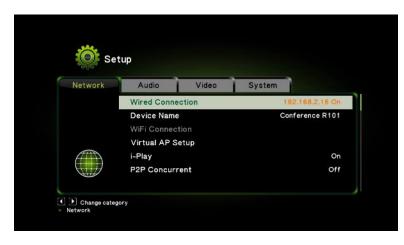

> DHCP IP (AUTO) – KLIK will negotiate an IP address with a DHCP server.

| etwork | Audio        | Video | System |
|--------|--------------|-------|--------|
|        | DHCP IP (AL  | ло)   |        |
|        | Fixed IP (Ma | nual) |        |
|        |              |       |        |
|        |              |       |        |
|        |              |       |        |
| Ð      |              |       |        |
|        |              |       |        |

Fixed IP (Manual) – KLIK will connect to the router using the selected IP address and retain it in the non-volatile memory.

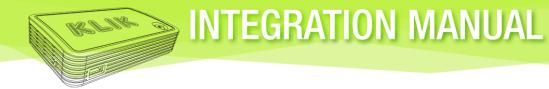

| etwork | Audio        | Video | System |
|--------|--------------|-------|--------|
|        | DHCP IP (AL  | лто)  |        |
|        | Fixed IP (Ma | nual) |        |
|        |              |       |        |
|        |              |       |        |
|        |              |       |        |
|        |              |       |        |
|        |              |       |        |

Set the IP Address, Subnet Mask, Default Gateway and DNS Server values using the navigation keys on the Media Remote.

| up Fi     | xed IP   | (Manual | ) |  |
|-----------|----------|---------|---|--|
| IP Addres | ss       |         |   |  |
| 127       | 0        | 0       | 1 |  |
| Subnet M  | ask      |         |   |  |
| 255       | 255      | 255     | 0 |  |
| Default G | ateway   |         |   |  |
| 127       | 0        | 0       | 1 |  |
| DNS Serv  | er IP ad | dress   |   |  |
| 127       | 0        | 0       | 1 |  |

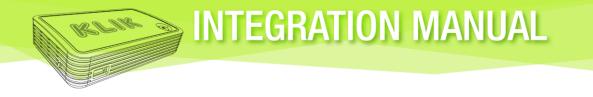

### **b.** Device Name

Set the display and SSID name of the KLIK using up to 15 characters, excluding special characters.

| Network | Audio        | Video  | System  |           |
|---------|--------------|--------|---------|-----------|
|         | Wired Conne  | ection | 192.16  | 3.2.16 On |
|         | Device Name  | 9      | Confere | nce R101  |
|         | WiFi Connec  | tion   |         |           |
|         | Virtual AP S | etup   |         |           |
|         | i-Play       |        |         | On        |
|         | P2P Concur   | rent   |         | Off       |

**Note:** The Device Name can also be set through the configuration screen accessed by the KLIK Player. See section **21. a. i Basic Settings**.

Select the Device Name field and use the virtual keyboard to enter the new name for the KLIK Boks. Press OK to restart KLIK Boks with new name in the Device ID window of the Standby Screen.

|   |       | Engli | ish ( | Low  | er Ca | ase A | (Iphabet)         |
|---|-------|-------|-------|------|-------|-------|-------------------|
|   |       |       |       |      |       |       | Input history 🗈 🚿 |
| a | b     | c     | d     | 1    | 2     | 3     |                   |
| е | f     | g     | h     | 4    | 5     | 6     |                   |
| 1 | j     | k     | 1     | 7    | 8     | 9     |                   |
| m | n     | 0     | р     | -    | 0     |       |                   |
| q | r     | s     | t     |      |       |       |                   |
| u | v     | w     | x     |      |       |       |                   |
| у | z     | @     | -     | ОК   | Space | Clear |                   |
|   | ove L | D Mov | e R   | Dele | te 🤉  | Aa    |                   |

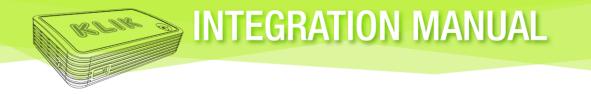

c. Wi-Fi Connection

Permits connection of the KLIK Boks to a wireless network.

| Network | Audio         | Video | System |           |
|---------|---------------|-------|--------|-----------|
|         | Wired Conne   | ction |        | Of        |
|         | Device Name   |       | Confe  | rence R10 |
|         | WiFi Connect  | tion  |        | Of        |
|         | Virtual AP Se | etup  |        |           |
|         | i-Play        |       |        | O         |
|         | P2P Concurr   | ent   |        | Of        |

> Wi-Fi Connection is Off when KLIK Boks is connected to the network with an Ethernet cable.

| Audio  | Video Sva       | item (          |
|--------|-----------------|-----------------|
| Wire   | WiFi Connection | 192.168.2.12 Or |
| Dev    | Off             | KLIK 790        |
| Virt   | On              |                 |
| V II L |                 |                 |

> Select On to search for and connect to available Wi-Fi Access Points.

| Audio        | Video I         | System  |           |
|--------------|-----------------|---------|-----------|
| Wire         | WiFi Connection |         |           |
| Dev          | Off             | Confere | ence R101 |
| WiF.<br>Virt | On              |         |           |
| V II (       |                 |         |           |

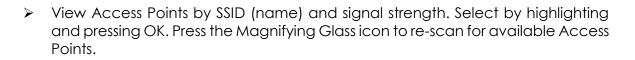

| 🔅 Se                               | tup                                    |       |              |             |
|------------------------------------|----------------------------------------|-------|--------------|-------------|
| Network                            | Audio                                  | Video | System       |             |
|                                    | CMGC-5G                                |       | WPA Key      | Tatl        |
|                                    | CMGC_Ext                               |       | WPA Key      | T.ul        |
|                                    | Demo AP                                |       | WPA Key      | <b>*</b> 1  |
|                                    | CMGC                                   |       | WPA Key      | <b>7.11</b> |
|                                    |                                        |       |              |             |
| Change categ     Network > WiFi Co | ory OK Conne<br>onnection > Infrastruc |       | ဩ Re-scan AP |             |

Enter the Access Point Wi-Fi password using the virtual keyboard and click on OK to commit the settings.

|   |   |   |    |    |       |       | Input history 🖪 🚿 |
|---|---|---|----|----|-------|-------|-------------------|
| a | b | c | d  | 1  | 2     | 3     |                   |
| е | f | g | h  | 4  | 5     | 6     |                   |
| i | j | k | I. | 7  | 8     | 9     |                   |
| m | n | 0 | р  | -  | 0     |       |                   |
| q | r | s | t  |    |       |       |                   |
| u | v | w | x  |    |       |       |                   |
| У | z | @ | -  | ОК | Space | Clear |                   |

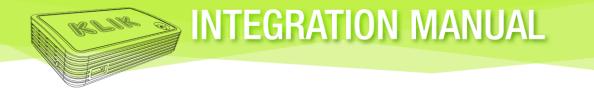

> The KLIK Boks will restart and connect to the Access Point.

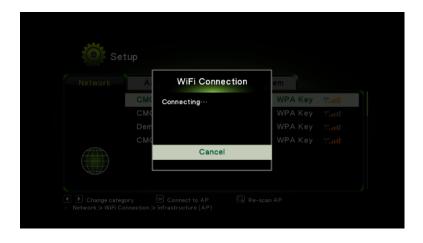

> When connected, the Access Point name will appear in the Wi-Fi connection setting field.

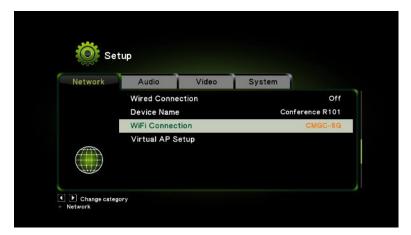

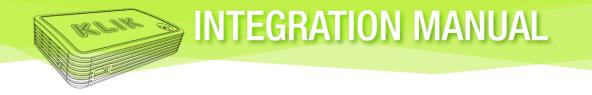

d. Virtual AP Setup

KLIK Boks includes a Virtual Access Point (AP) which allows users to connect directly using Wi-Fi, even when there is no other network present. The installer can customize the AP settings to suit the installation.

|                  |    | System |              |
|------------------|----|--------|--------------|
| Wired Connection | on | 19     | 2.168.2.12 O |
| Device Name      |    |        | KLIK 79      |
| WiFi Connection  |    |        |              |
| Virtual AP Setu  | р  |        |              |

### i. Wireless Security

Determines if a user password is required when clients connect directly to KLIK in *Wi-Fi Direct Mode*.

| Network | Audio Video          | System         |
|---------|----------------------|----------------|
|         | Wireless Security    | Open System    |
|         | Password             | 12345678       |
|         | Radio Band           | 2.4G preferred |
|         | 5G Preferred Channel | 36,40          |
|         | Save Change          |                |

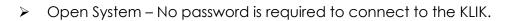

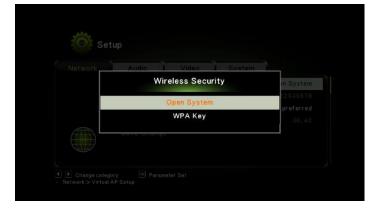

WPA Key – Select Wireless Protected Access (WPA) to require users to enter a password to connect directly to the KLIK Boks.

| Network At | idio Video Svisten | · •                   |
|------------|--------------------|-----------------------|
|            | Wireless Security  | in System             |
|            | Open System        | 12345578<br>preferred |
|            | WPA Key            | 36,40                 |
|            | o commige          |                       |

ii. Password Enter the password using the virtual keyboard.

| Input history 🖪 🚿 |       |       |    |   |   |   |   |
|-------------------|-------|-------|----|---|---|---|---|
|                   | 3     | 2     | 1  | d | c | b | a |
|                   | 6     | 5     | 4  | h | g | f | е |
|                   | 9     | 8     | 7  | 1 | k | j | i |
|                   |       | 0     | -  | р | 0 | n | m |
|                   |       |       |    | t | s | r | q |
|                   |       |       |    | x | w | v | u |
|                   | Clear | Space | ОК | - | @ | z | у |

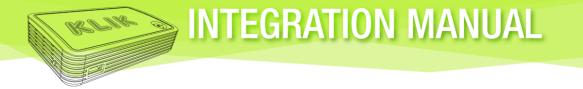

#### iii. Radio Band

KLIK Boks offers 2.4G and 5G Wi-Fi radio bands to ensure optimal wireless performance. The 2.4G band is selected by default and may be changed to 5G by the installer.

| Network | Audio       | Video     | System |              |
|---------|-------------|-----------|--------|--------------|
|         | Wireless Se | curity    |        | WPA Key      |
|         | Password    |           |        | 1234567      |
|         | Radio Band  |           |        | 5G preferred |
|         | 5G Preferre | d Channel |        | 36,40        |
|         | Save Chang  | e         |        |              |

### > 2.4G Preferred

| Audio I Video I Svat | em I                     |
|----------------------|--------------------------|
| Radio Band           | WPA Key                  |
| 2.4G preferred       | 12345678                 |
| 5G preferred         | 2;4G preferred<br>36, 40 |
| Jave onange          |                          |

➢ 5G Preferred

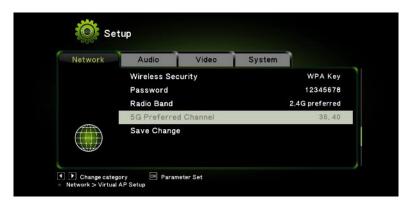

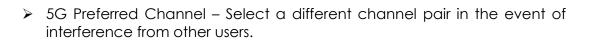

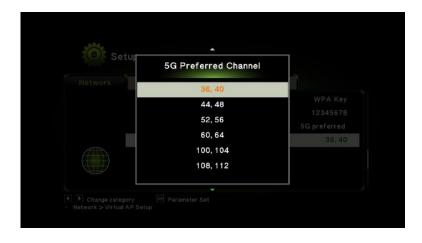

Save Change – Select Save Change to commit network changes and restart the KLIK Boks.

|             | Video             | System |                                     |
|-------------|-------------------|--------|-------------------------------------|
|             | Settings          |        | WPA Key                             |
| Apply setti | ng . please wait. |        | 12345678<br>2.4G preferred<br>36.40 |
| Save Chang  | e                 |        |                                     |

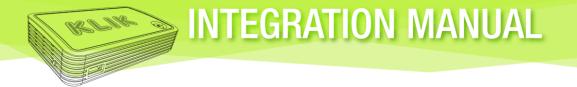

#### e. I-Play

KLIK Boks can be used to stream content or mirror a device screen using the AirPlay function found on Apple devices.

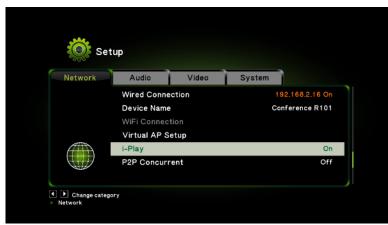

The function can be enabled or disabled by selecting i-Play from the Network tab, then selecting On or Off. I-Play is enabled by default.

| Dev<br>WiF<br>Virt<br>On | Audio  | I Video I | Svatem          |
|--------------------------|--------|-----------|-----------------|
| Wife Off<br>Virt On      | Wire   | i-Play    | 192,168.2.16 On |
| Virt                     |        | Off       |                 |
|                          |        | On        |                 |
| I-Hay O                  | i-Pia, |           | On              |

### f. P2P Concurrent

KLIK Boks supports streaming from Miracast-enabled devices. Miracast support is disabled by default. Enable Miracast support by selecting P2P Concurrent and selecting On.

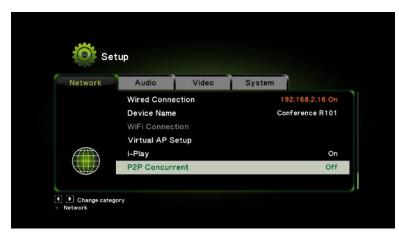

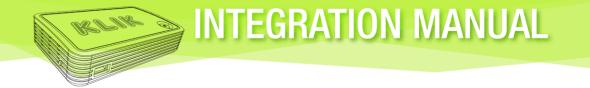

### 27. Audio

Select the Audio menu tab to review and change audio settings.

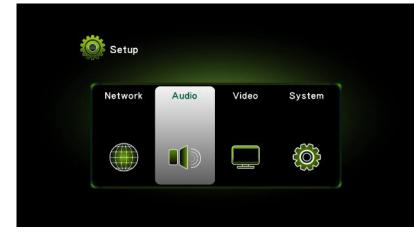

### a. Night Mode

Night Mode reduces the audio output volume and offers three settings:

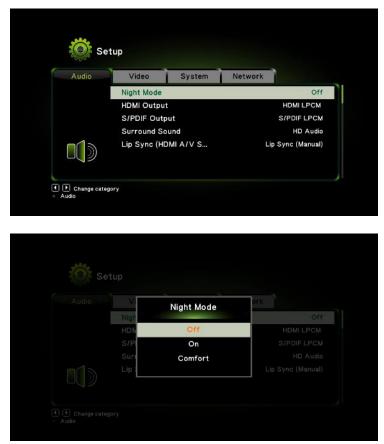

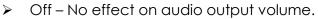

- > On Reduces audio output by 10 dB (decibels).
- > Comfort Reduces audio output by 10 dB and applies peak limiting.

| Set   | tup          |           |         |             |
|-------|--------------|-----------|---------|-------------|
| Audio | Video        | System    | Network |             |
|       | Night Mode   |           |         | Off         |
|       | HDMI Output  | t         | H       | IDMI LPCM   |
|       | S/PDIF Outp  | ut        | SI      | PDIF LPCM   |
|       | Surround So  | und       |         | HD Audio    |
|       | Lip Sync (HD | DMI A/V S | Lip Sy  | nc (Manual) |

### b. HDMI Output

Select HDMI Output to make changes how the audio signal is decoded when connected to a display using the HDMI output. There are three settings available:

- HDMI LPCM Select to use the KLIK to decode the audio signal and send stereo audio to the display over HDMI.
- HDMI RAW Select to send RAW digital audio to the decoder in the display or audio receiver.
- HDMI Auto KLIK will decode the audio signal when encoded in a compatible format, otherwise it will pass RAW digital audio to the decoder.

| V     | HDMI Output | ark.      |
|-------|-------------|-----------|
| Nigh  | HDMI LPCM   | Of        |
| HDN   | HDMI RAW    | HDMI LPCM |
| S/P   | HDMI Auto   |           |
| Surr  | HDMI Auto   |           |
| Lip 1 |             |           |

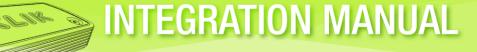

### c. S/PDIF Output

Set the decoding method for the digital optical audio output.

| 🚫 Se                                           | tup                                                                                                    |                                             |
|------------------------------------------------|----------------------------------------------------------------------------------------------------|---------------------------------------------|
| Audio                                          | Video System I                                                                                             | Network                                     |
|                                                | Night Mode                                                                                                 | Off                                         |
|                                                | HDMI Output                                                                                                | HDMI LPCM                                   |
|                                                | S/PDIF Output                                                                                              | S/PDIF LPCM                                 |
|                                                | Surround Sound                                                                                             | HD Audio                                    |
|                                                | Lip Sync (HDMI A/V S                                                                                       | Lip Sync (Manual)                           |
| <ul> <li>Change cate</li> <li>Audio</li> </ul> | gory                                                                                                    |                                             |
|                                                |                                                                                                    |                                             |
| Ö Se                                           | tup                                                                                                    |                                             |
|                                                |                                                                                                    |                                             |
| King Se                                        | Video Svstem I                                                                                             | Network                                     |
|                                                | Video Svstem II<br>Nigh S/PDIF Output                                                                      | Öff                                         |
|                                                | Video Svstem I I<br>Nigh<br>HDN<br>S/PDIF LPCM                                                             | Off<br>HDMI LPCM                            |
|                                                | Video System I<br>Nigh S/PDIF Output<br>HDN<br>S/PDIF LPCM<br>S/PDIF RAW                                   | Off<br>HDMI LPCM<br>S/PDIF LPCM             |
|                                                | Video Svatem I<br>Nigh S/PDIF Output<br>HDN<br>S/PDIF LPCM<br>S/PDIF RAW                                   | Off<br>HDMI LPCM<br>S/PDIF LPCM<br>HD Audio |
|                                                | Video System I<br>Nigh S/PDIF Output<br>HDN<br>S/PDIF LPCM<br>S/PDIF RAW                                   | Off<br>HDMI LPCM<br>S/PDIF LPCM             |
|                                                | Video Svstem I<br>Nigh<br>HDN<br>S/PDIF Output<br>S/PDIF LPCM<br>S/PDIF RAW<br>Lip Synce (Inform For Y Sur | Off<br>HDMI LPCM<br>S/PDIF LPCM<br>HD Audio |

- S/PDIF LPCM Select to use the KLIK to decode the audio signal and send stereo audio to the amplifier using the S/PDIF output.
- S/PDIF RAW Select to send RAW digital audio to the decoder in the amplifier using the S/PDIF output.

d. Surround Sound

Select the surround sound mode for the optical digital output.

| Audio | Video         | System   | Network |             |
|-------|---------------|----------|---------|-------------|
|       | Night Mode    |          |         | Off         |
|       | HDMI Output   |          | 1       | IDMI LPCM   |
|       | S/PDIF Output | ut       | S       | PDIF LPCM   |
|       | Surround Sou  | und      |         | HD Audio    |
|       | Lip Sync (HD  | MI A/V S | Lip Sy  | nc (Manual) |

- Auto Multi-channel surround audio will be automatically reproduced when available.
- > 5.1 CH Stream multi-channel surround sound signal when available.
- > HD Stream high definition stereo audio signal when available.

### e. Lip Sync (HDMI A/V Sync)

Use the lip sync settings to synchronize audio and video signals in applications where they are not automatically aligned.

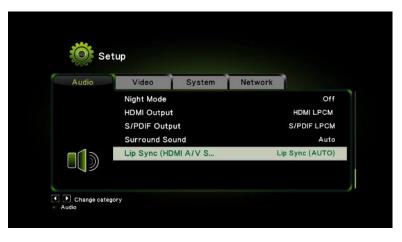

Lip Sync (AUTO) – Lip Sync delay will be managed automatically by the KLIK based on the connected configuration.

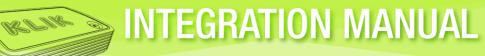

| Audio                             | Video System                   | Network        |
|-----------------------------------|--------------------------------|----------------|
|                                   | Lip Sync (AUTO)                |                |
|                                   | Lip Sync (Manual)<br>Off       |                |
|                                   | Off                            |                |
|                                   |                                |                |
| <b>□]</b> ∅                       |                                |                |
|                                   |                                |                |
|                                   |                                |                |
| Change cate                       | gory                           |                |
| Change cate<br>Audio > Lip Sync   | gory<br>(HDMI A/V Sync)        |                |
| ▶ Change cate<br>Audio > Lip Sync | gory<br>(HDMI A/V Sync)        |                |
| ▶ Change cate<br>Audic > Lip Sync | gory<br>(HDNI A/V Syne)        |                |
| Change cate<br>Audio > Lip Sync   | gory<br>(HDNI A/V Syne)        |                |
| Audio > Lip Sync                  | (HDMI A/V Syne)                |                |
| Audio > Lip Sync                  | pory<br>(HDMI A/V Sync)<br>tup |                |
| Audio > Lip Sync                  | (HDNI A/V Syne)                | und ork        |
| Audio > Lip Sync                  | (HDMI A/V Syne)                | und of k       |
| Audio > Lip Sync                  | (HDMI A/V Syne)                |                |
| Audio > Lip Sync                  | (HDMI A7V Syne)                | 0              |
| Audio > Lip Sync                  | (HDMI A7V Syne)                | O<br>HDMI LPCI |

Lip Sync (Manual) – Set the Lip Sync delay value between -500msec and +500msec to synchronize the audio and video signal playback.

| Video System Net  | twork |
|-------------------|-------|
| Lip Sync (AUTO)   |       |
| Lip Sync (Manual) |       |
| Off               |       |
|                   |       |
|                   |       |

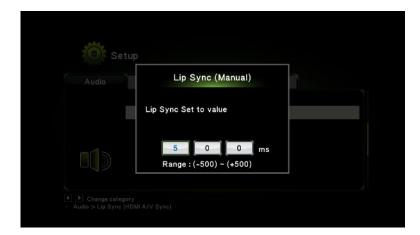

> Off – No Lip Sync signal delay will be applied. Confirm selection to apply.

INTEGRATION MANUAL

| Lip Sync (AUTO)<br>Lip Sync (Manual)<br>Off |
|---------------------------------------------|
|                                             |
| Off                                         |
|                                             |
|                                             |
|                                             |

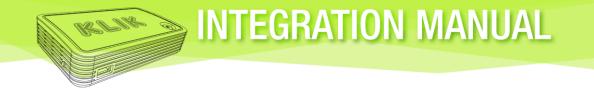

### 28. Video

Select the Video menu tab to view and adjust video settings.

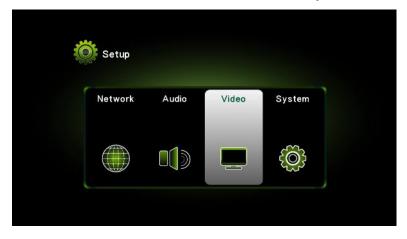

### a. Aspect Ratio

Sets the ratio between Horizontal and Vertical resolution to match display properties.

| Video | System Network            | Audio |           |
|-------|---------------------------|-------|-----------|
|       | Aspect Ratio              |       | 16:5      |
|       | TV System                 |       | 1080P 60H |
|       | Scale Video Output to 90% |       | Of        |
|       | 1080P 24Hz                |       | Of        |
|       | VGA Output                |       | VGA Auto  |

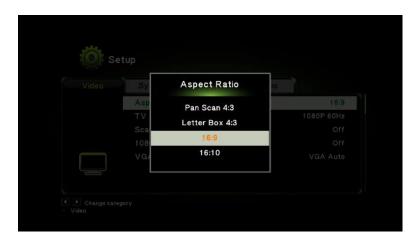

> Auto – Aspect ratio will be determined by the KLIK automatically.

INTEGRATION MANUAL

- > 4:3 Standard for legacy displays and projectors.
- > 16:9 High Definition aspect ratio.
- $\succ$  16:10 Cinema aspect ratio.

### **b.** TV System

Allows adjustment of specific resolution and refresh rates.

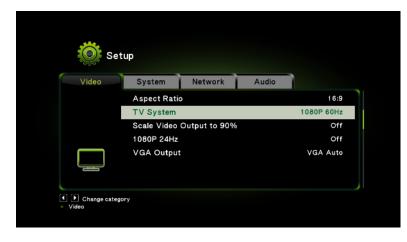

**Note:** HDMI settings shown; VGA settings appear when connected to VGA display.

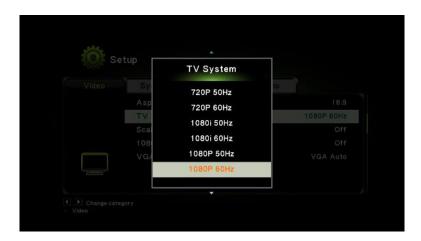

### c. Scale Video Output to 90%

Reduces the image size to 90% of full-screen in the event of an overscan where the image size exceeds that of the screen.

INTEGRATION MANUAL

| Video | System      | Network       | Audio |           |
|-------|-------------|---------------|-------|-----------|
|       | Aspect Rati | 0             |       | 16:5      |
|       | TV System   |               |       | 1080P 60H |
|       | Scale Video | Output to 90% |       | Of        |
|       | 1080P 24Hz  |               |       | Of        |
|       | VGA Output  | t             |       | VGA Auto  |

### **d.** 1080p 24Hz

Select this output resolution and refresh rate to match displays that require it.

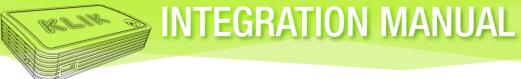

| Set   |               |               |       |            |  |
|-------|---------------|---------------|-------|------------|--|
| Video | System        | Network       | Audio |            |  |
|       | Aspect Ratio  |               |       | 16:9       |  |
|       | TV System     |               |       | 1080P 60Hz |  |
|       | Scale Video C | Output to 90% |       | Off        |  |
|       | 1080P 24Hz    |               |       | Off        |  |
|       | VGA Output    |               |       | VGA Auto   |  |

### e. VGA Output

View and adjust the resolution and aspect ratio of the VGA output to match connected display or select Auto to allow the KLIK to adjust automatically.

| Video                | System Network                                               | Audio       |                    |
|----------------------|--------------------------------------------------------------|-------------|--------------------|
|                      | Aspect Ratio                                                 |             | 16:9               |
|                      | TV System                                                    | 1080P       |                    |
|                      | Scale Video Output to 90%                                    |             | Off                |
|                      | 1080P 24Hz                                                   |             | Off                |
|                      | VGA Output                                                   | VGA         | Auto               |
| Į                    |                                                              |             |                    |
| Change cate<br>Video | gory                                                         |             |                    |
| Video                | yory<br>Ptup<br>VGA Output                                   |             |                    |
| Video                | tup r                                                        | 10          |                    |
| Video                | VGA Output<br>VGA Auto<br>Asp SVGA 800x600                   |             | 16:9               |
| Video                | VGA Output<br>VGA Auto<br>Asp<br>VGA 800x600<br>XGA 1024x768 | IC<br>1080P |                    |
| Video<br>Se          | VGA Output<br>VGA Auto<br>Asp<br>TV<br>Sca<br>WYGA 1024x768  | 10<br>1080P |                    |
| lideo<br>Se          | VGA Output<br>VGA Auto<br>Asp<br>VGA 800x600<br>XGA 1024x768 | 1080P       | 60Hz<br>Off<br>Off |

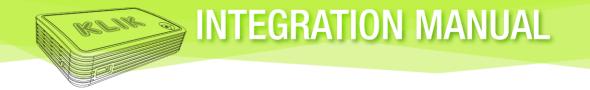

### 29. System

Select the System menu tab to view and adjust general system settings

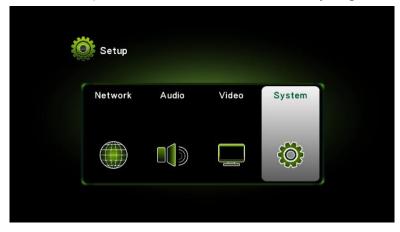

### **a.** Language

Set the language for system-level menus, including this one.

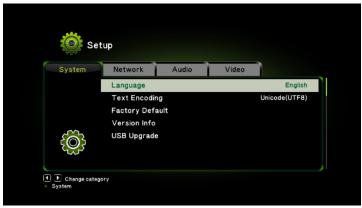

**Note:** Has no effect on Standby screen or user application software.

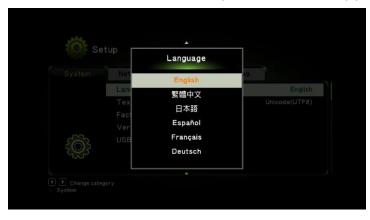

**b.** Text Encoding

Set encoding for special character sets needed by some languages.

| System                  | Network      | Audio                                                     | Video |                        |
|-------------------------|--------------|-----------------------------------------------------------|-------|------------------------|
|                         | Language     |                                                           |       | Englis                 |
|                         | Text Encodi  | ng                                                        |       | Unicode(UTF8           |
|                         | Factory Def  |                                                           |       |                        |
| ~                       | Version Info |                                                           |       |                        |
| £0}}                    | USB Upgrad   | 9                                                         |       |                        |
|                         |              |                                                           |       |                        |
| Change cate             | igory        |                                                           |       |                        |
| ▶ Change cate<br>System | igory        |                                                           |       |                        |
| ▶ Change cate<br>System | Igory        |                                                           |       |                        |
| ▶ Change cate<br>System | igory        |                                                           |       |                        |
| Change cate             | igory        |                                                           |       |                        |
| ystem                   | etu          | *                                                         |       |                        |
| ystem                   | etu          | °ext Encoding                                             |       |                        |
| ystem                   | etu,         | and the second second                                     |       |                        |
| ystem                   | etur         | ext Encoding                                              |       | Englis                 |
| ystem                   | etu,         | ext Encoding<br>Unicode(UTF8)                             |       | Englis<br>Unicade(UTF8 |
| system                  | etu,         | 「ext Encoding<br>Unicode(UTF8)<br>简体中文(GBK)               |       |                        |
| system                  | etu,         | Text Encoding<br>Unicode(UTF8)<br>简体中文(GBK)<br>繁體中文(BIG5) |       |                        |

### c. Factory Default

Erases all user settings and restores KLIK to factory default settings.

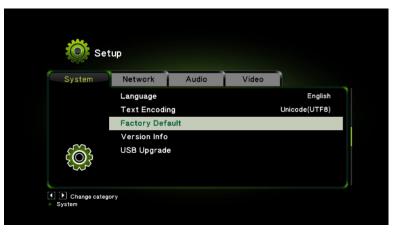

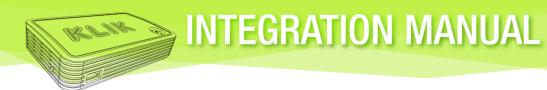

|    | Factory Default                  |              |
|----|----------------------------------|--------------|
|    | Erase settings and apply default | Englis       |
|    | immediately?                     | Unicode(UTF8 |
|    | Yes                              |              |
| 82 | No                               |              |

#### d. Version Info

Hardware, firmware and software version details used for troubleshooting and diagnostics.

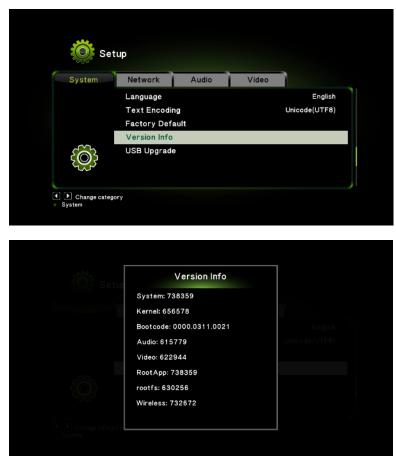

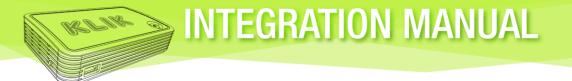

### e. USB Upgrade

Initiates firmware upgrade through USB drive input and restores factory defaults.

| System | Network Audio   | Video  |         |
|--------|-----------------|--------|---------|
|        | Language        |        | English |
|        | Text Encoding   | Unicod | le(UTF8 |
|        | Factory Default |        |         |
|        | Version Info    |        |         |
| 5      | USB Upgrade     |        |         |

Insert USB drive with new firmware file in root directory and select USB Upgrade. KLIK Boks will search for a valid firmware file on the drive.

| USB Upgrade         | E agtin       |
|---------------------|---------------|
| No update is found. | Although (LTF |
| ок                  |               |

> If no valid firmware file is found the system will return an error message.

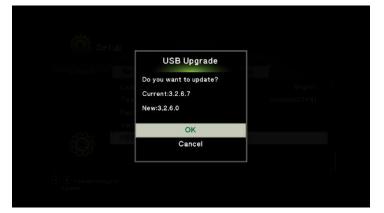

Confirm the old and new firmware version numbers before clicking OK to start the upgrade process. The KLIK Boks will restart once the upgrade is complete.

## SUPPORT

This manual is designed to address most support issues that may be encountered when installing or operating the KLIK Boks. In addition, there are several resources available online at www.klikboks.com/support which include videos, frequently asked questions and access to product specialists who can assist with the deployment, configuration and use of the KLIK Boks.

### **KLIK Boks FAQs**

- My display has both VGA and HDMI connectors; which one should I use? Choose the HDMI input on any display that offers one and you're likely to get the best match in resolution and aspect ratio.
- Can I use KLIK without connecting it to my network?

In some applications, you might not want to have users connected to your network at all. Just set up the KLIK Boks in Wi-Fi mode and users can connect to it just like they connect to any wireless network (SSID).

Should I use the Ethernet jack to connect KLIK Boks to my network?

The advantages of using a wired connection include less vulnerability to Wi-Fi interference, greater stability and more range, allowing KLIK Boks to deliver its peak performance.

### What is the SPDIF connector and how do I use it?

SPDIF is a digital multi-channel audio output that allows KLIK Boks to connect to a home theater receiver or other device that has a digital optical input. Use the digital audio output with an optical cable to stream full surround sound to your home theater system.

### I lost my power supply, now what?

unplug the HDMI cable.

No need to panic, just order a replacement supply online and we'll send it out we have tested and when properly configured, will get you out of a jam.

I connected the HDMI cable, now there is no signal coming out of the VGA output. KLIK Boks offers both VGA and HDMI outputs, but only one can be active at a time. The HDMI output takes priority over the VGA output, automatically sending the signal to it when it's connected to a display or projector. To activate the VGA output, simply

**NOTE**: For a complete list of frequently asked questions and other support options please visit www.klikboks.com/support.